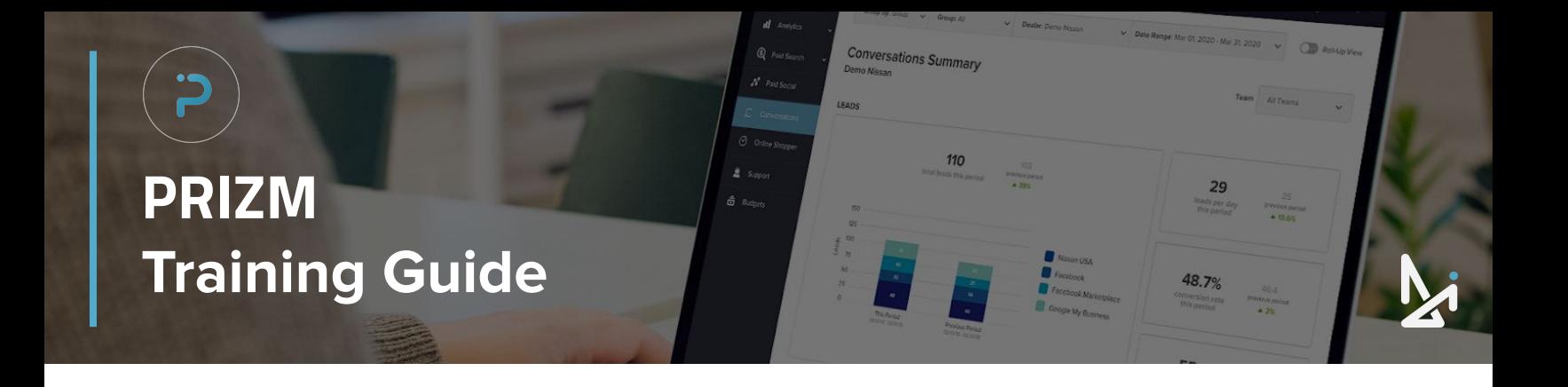

# **WELCOME TO PRIZM!**

Prizm is Dealer Inspire's proprietary reporting platform that gives you the power to track all of your most important metrics all within one beautiful, easy-to-use platform.

We wanted to make our Guide as interactive as possible! The following icons will appear throughout this Guide, so we wanted to introduce you to them here!

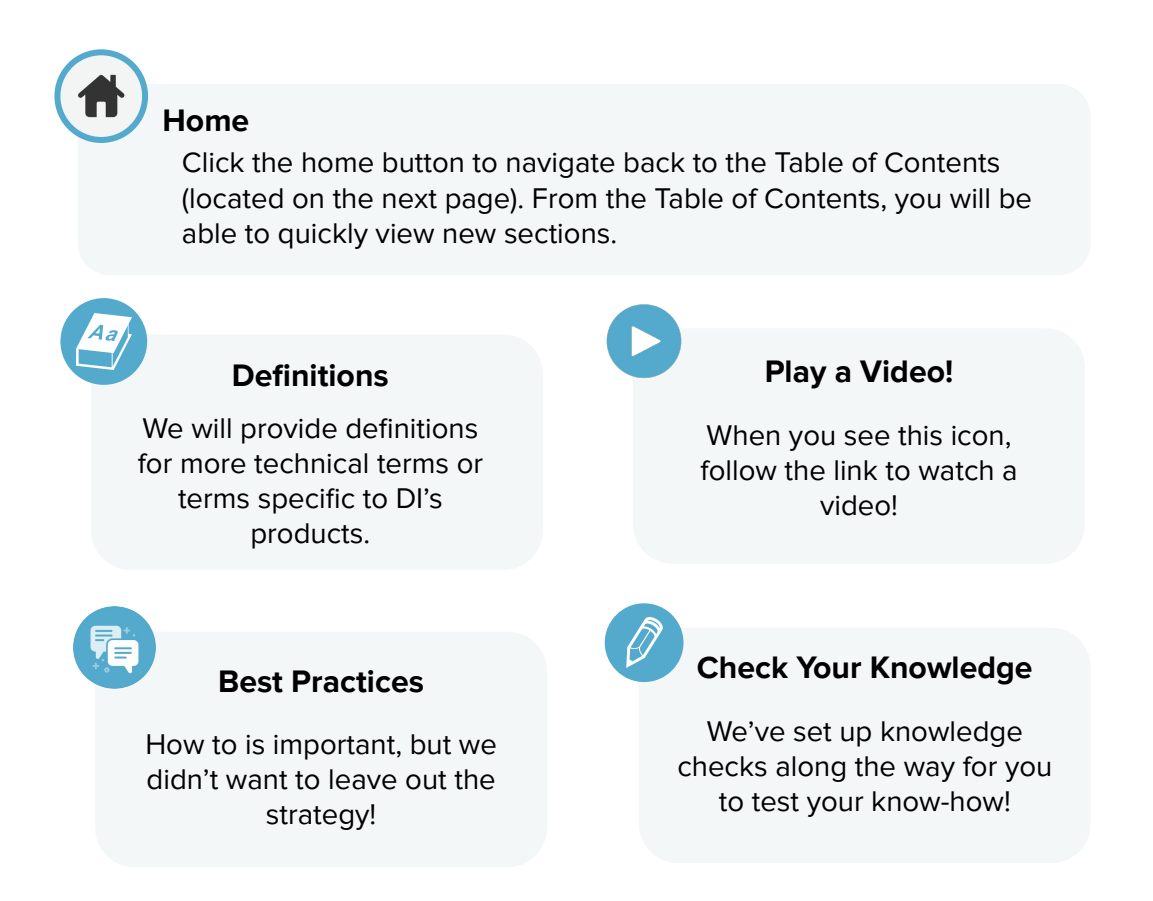

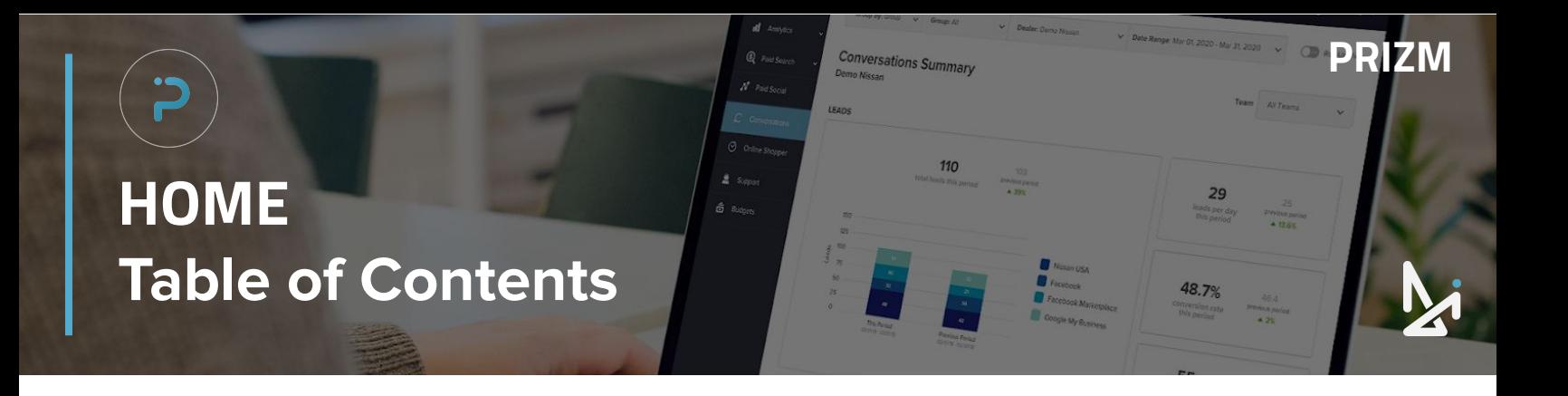

# **CLICK THE TITLES BELOW TO NAVIGATE TO THAT SECTION**

[Logging In](#page-2-0)

[Tab Overview](#page-3-0)

[Basic Navigation](#page-4-0)

[Prizm Functionality](#page-7-0)

**[Dashboard](#page-8-0)** 

[Analytics Summary](#page-10-0)

 [Overview](#page-10-0)

**Conversions** 

[Source](#page-17-0)

[Inventory Engagement](#page-19-0)

[Advertising](#page-21-0)

[Microsoft Ads](#page-21-0)

[Premium Display](#page-23-0)

[Paid Social](#page-26-0)

[Google Ads](#page-28-0)

[SEO Summary](#page-31-0)

[Modern Retaili](#page-34-0)ng

**Conversations** 

[Online Shopper](#page-36-0)

<span id="page-2-0"></span>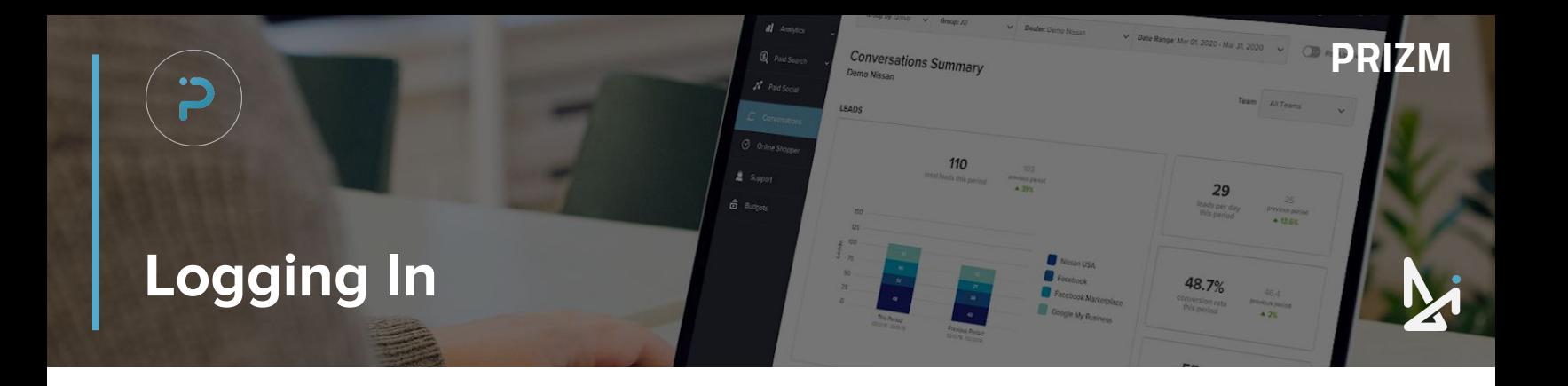

## **Logging In**

To log into Prizm, go to: **[www.prizm.dealerinspire.com](https://prizm.dealerinspire.com/)** 

Prizm does offer Single Sign On, which means you will be able to use the same username and passwords for all logins so that you only need to login once.

If you need to reset your password:

- **1.** Click "Forgot your password?"
- **2.** You will receive an email to reset it
	- Please check your Spam folder if you do not see this email come through

If you need to add new team members please email Support at: **[support@dealerinspire.com](mailto:support@dealerinspire.com)**

## **Best Practice**

Prizm allows you one spot to view all of your data!

No more logging into 10 different accounts and dashboards. Access it all at from one dashboard!

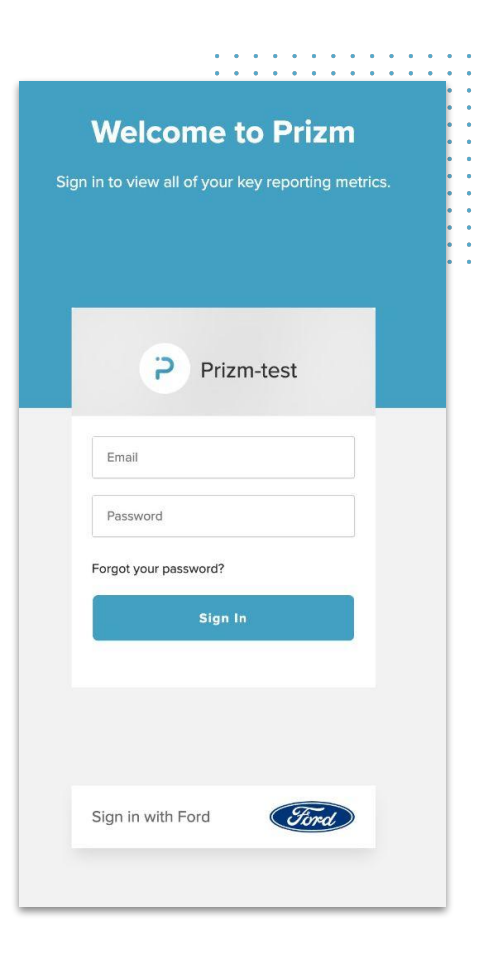

<span id="page-3-0"></span>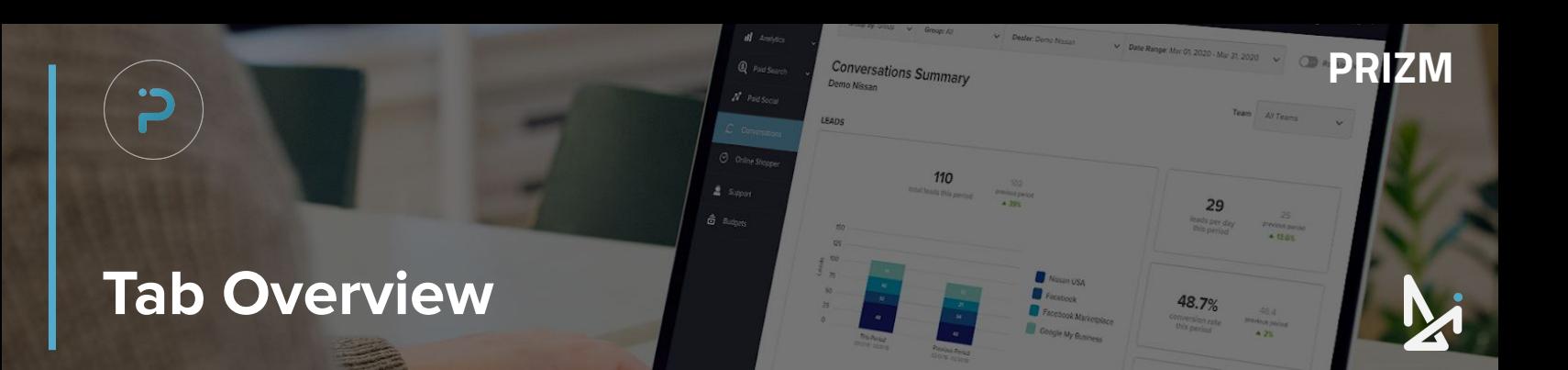

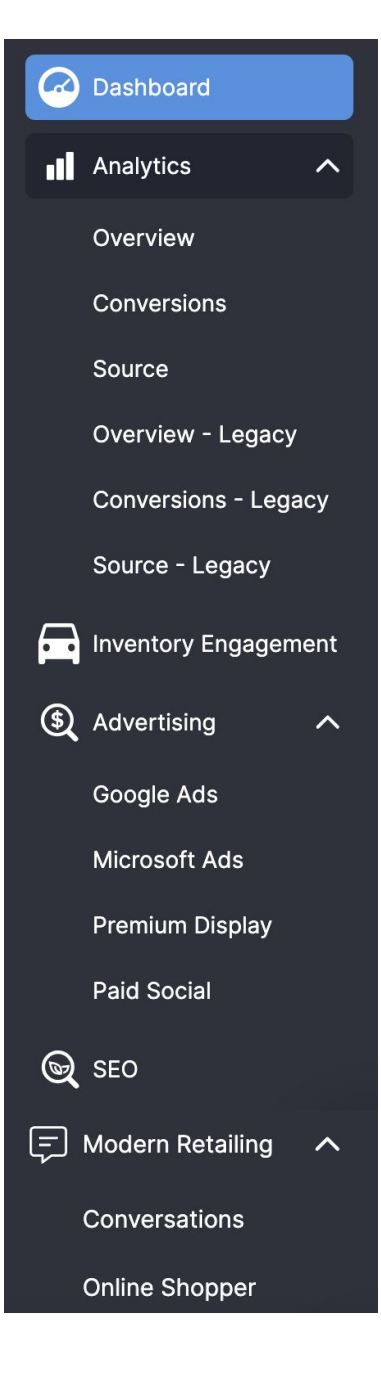

#### **Tab Overview**

On the left side of the screen, you'll see dedicated tabs for each of your connected accounts. This will allow you to get more detailed insight into performance.

You will see the following tabs:

- **1.** Dashboard
- **2.** Analytics <sup>▽</sup>
	- **a.** Overview Legacy
	- **b.** Conversions Legacy
	- **c.** Source Legacy
	- **d.** Overview
	- **e.** Conversions
	- **f.** Source
- **3.** Inventory Engagement
- **4.** Advertising ▽
	- **a.** Google Ads
	- **b.** Microsoft Ads
	- **c.** Premium Display
	- **d.** Paid Social
- **5.** SEO
- **6.** Modern Retailing
	- **a.** Conversations
	- **b.** Online Shopper

Clicking the dropdown arrow next to Analytics and Advertising will allow you to expand to see sections nested below those tabs.

Note: In the tab section of Prizm, you'll see Legacy variations.

These are previous iterations and, though are still visible, will not be covered in this guide.

<span id="page-4-0"></span>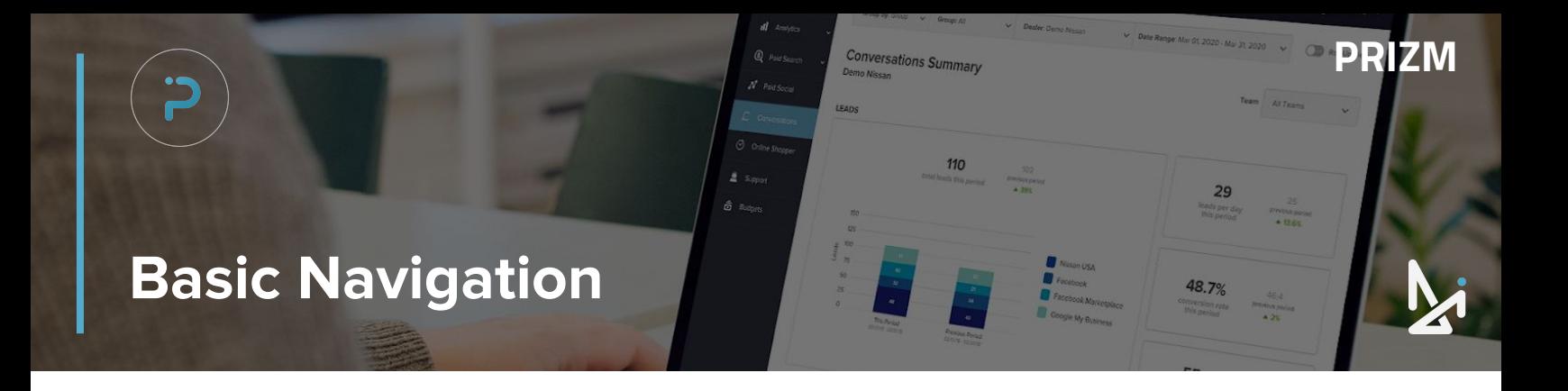

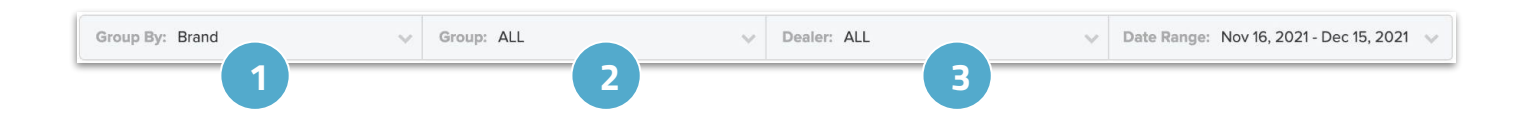

You will see common functionality and navigation while in each tab.

- **1.** If you want to sort the information you are seeing in a different way, click **Group By** to sort by:
	- **a.** Brand
	- **b.** Company
	- **c.** Region
- **2.** Depending on which you choose, it will change the selections for the selections you will see for **Group** (see table below)
- **3.** Once you have filtered by your appropriate group, you will see all dealerships that fit that group under **Dealer** (see table below)

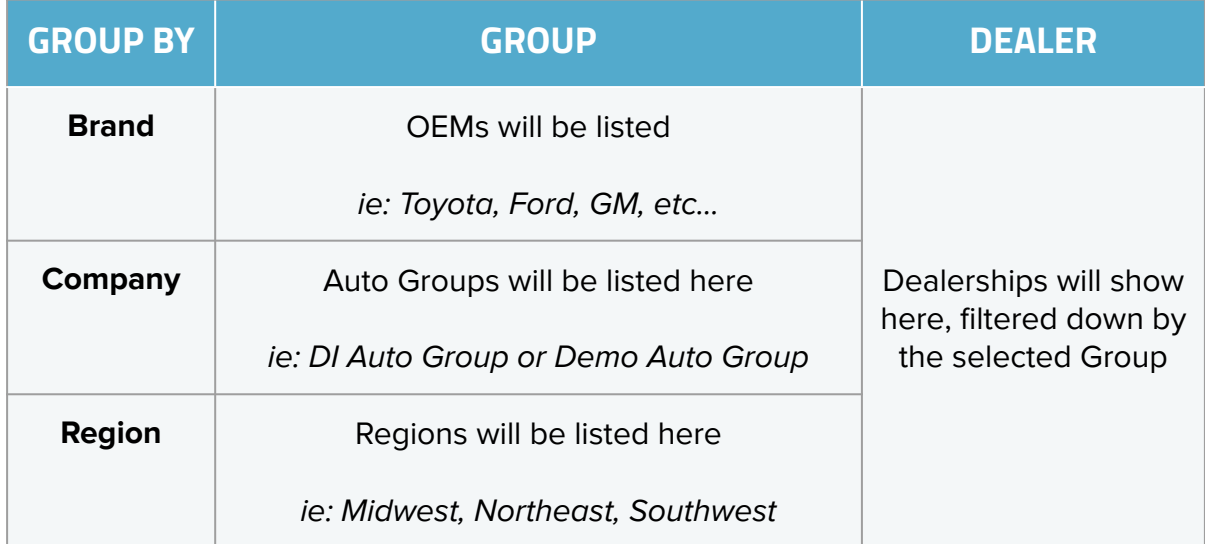

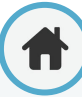

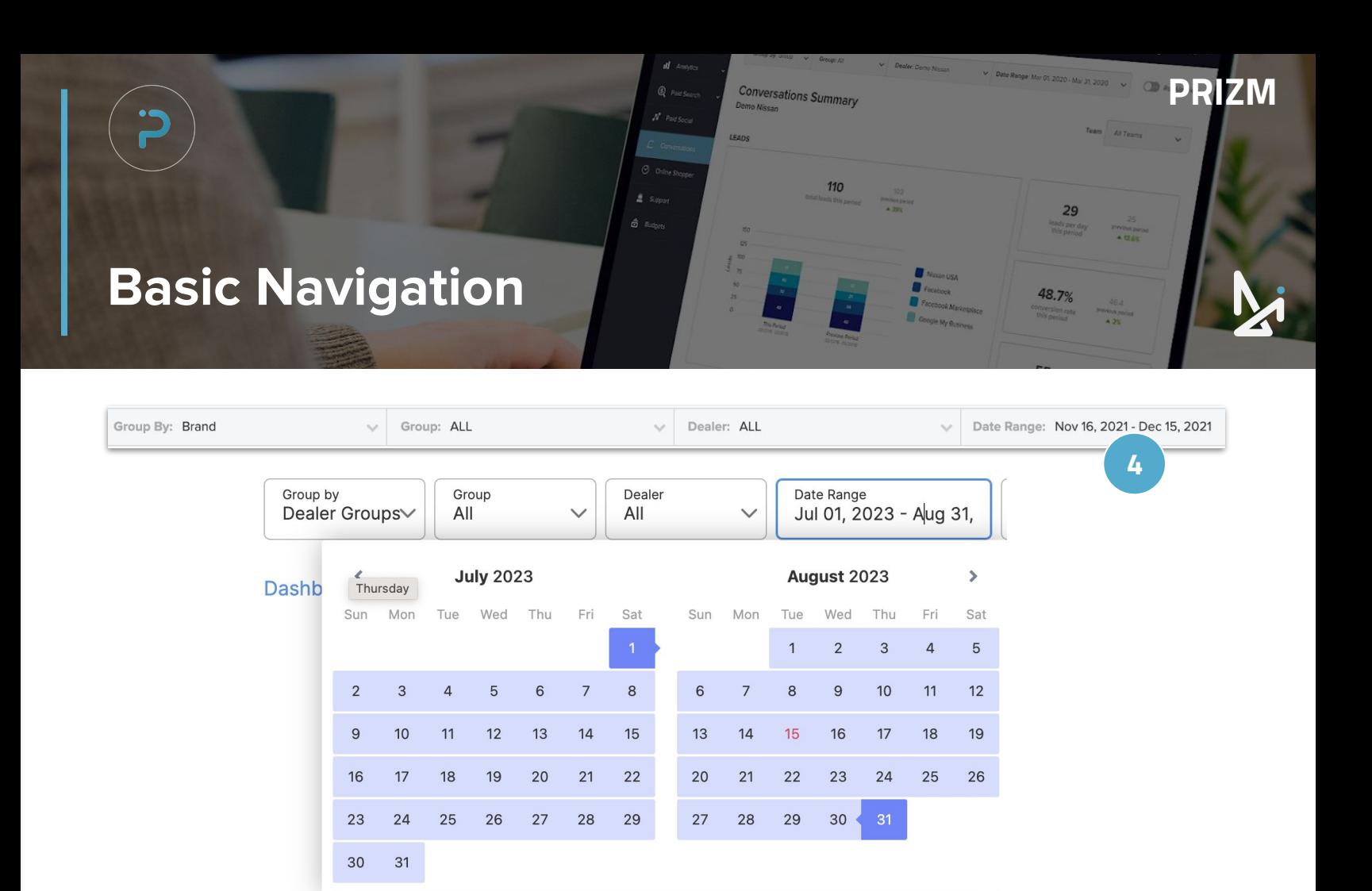

**4.** You can also choose the date range to customize how you are viewing your data

You can select a Custom **Date Range** by clicking the **Date Range** field and select your Start and End date for the report

This can be compared to the "Prior Date Range" as well

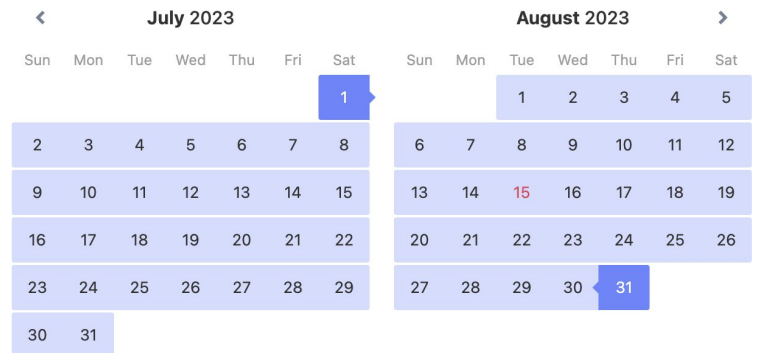

### **Best Practice**

Did you run an incentive one week in March and then run a similar incentive in November and want to see how the two compare?

Use the custom date range picker to select those weeks on the calendar!

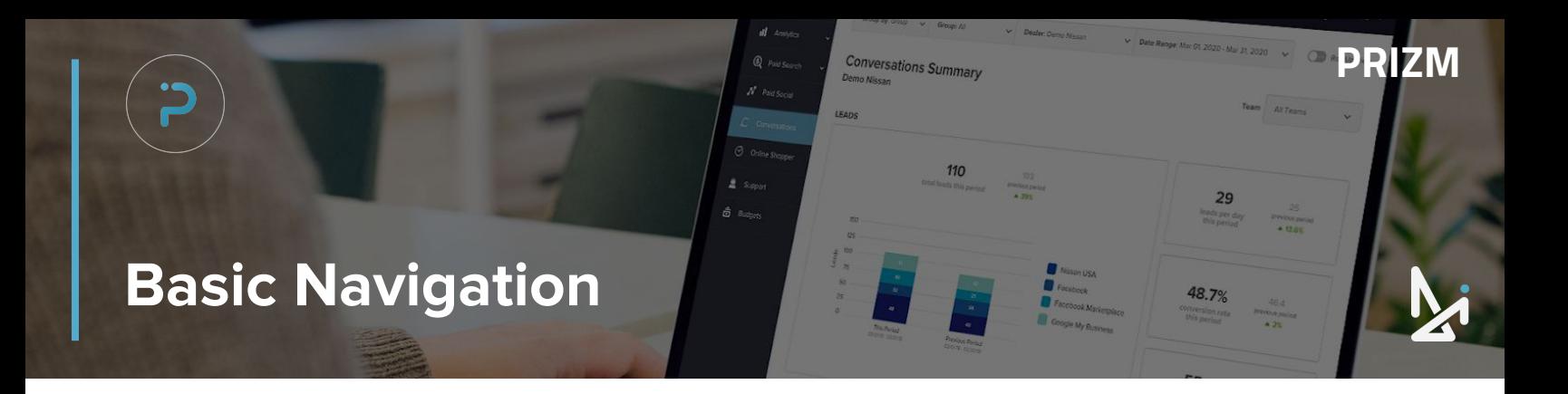

1 page

Save as PDF

Default

You will also see the following options throughout Prizm:

Print

Pages

Margins

Destination

Pages per sheet

**1.** Certain Tabs also allow you to export data as a PDF, CSV, Excel, Image, click the dropdown menu to locate "Export CSV" (where applicable)

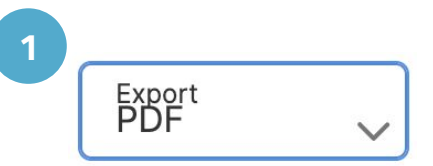

- **2** $\vee$  PDF **CSV Excel** Image
- **2.** Certain Tabs also allow you to export data as a CSV, click the dropdown menu to locate "Export CSV" (where applicable)

Exporting will prompt a download to your computer (shown right)

**Tabs That Allow You to Export CSV:** Analytics: Overview

- **•** Analytics: Source
- **Advertising: Premium Display • Advertising: Paid Social**
- **Analytics: Conversions • Advertising: Google Ads**
- **•** Conversations
- Advertising: Microsoft Ads
	- Online Shopper
	- **SEO**

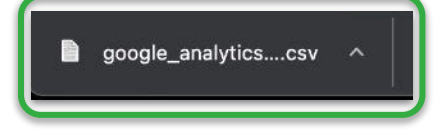

<span id="page-7-0"></span>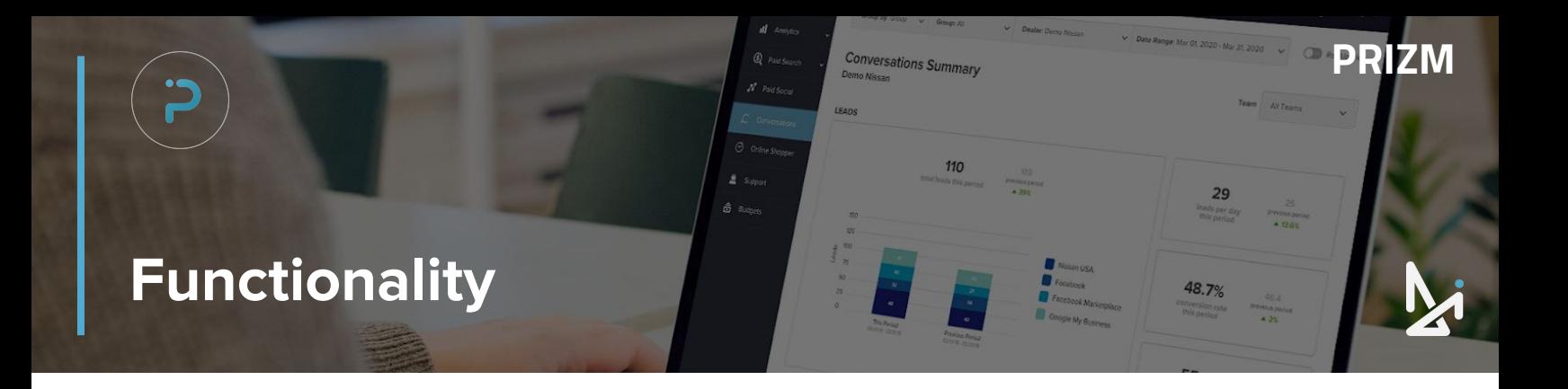

**3. Hovering Your Cursor over Charts/Tables** - Prizm's graphs are interactive, meaning that if you hover your cursor over the graph, you can get more information for a specific date

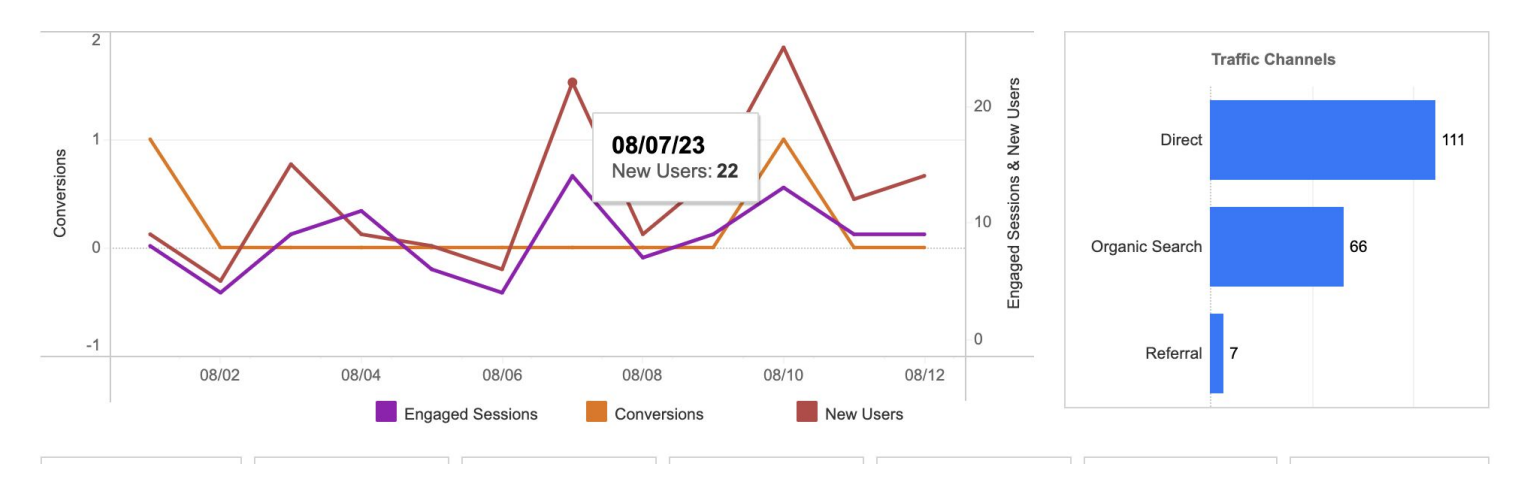

**4. Isolating Metrics on Graphs** - By clicking one of the metrics below the chart, you can display the data from that specific metric. This allows you to isolate metrics to view trends over time.

**Traffic Channels** 

 $\overline{z}$ 

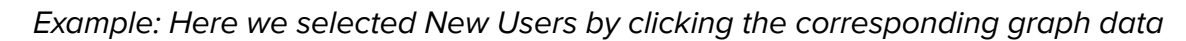

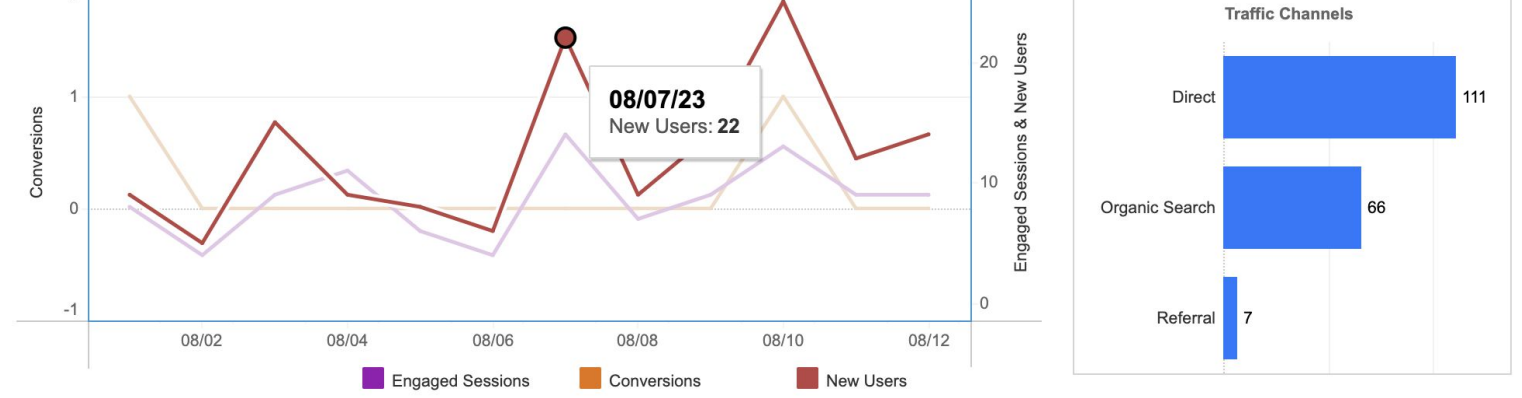

<span id="page-8-0"></span>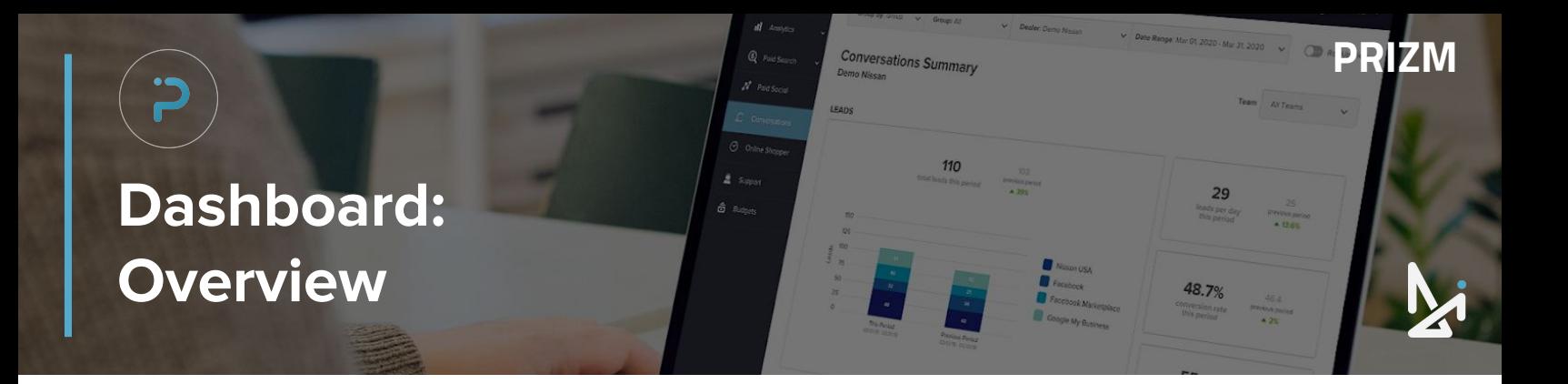

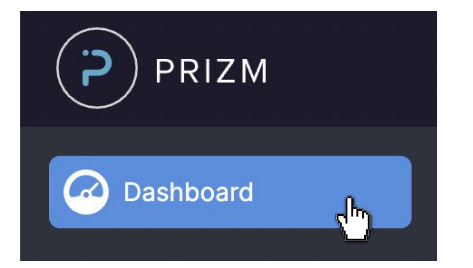

#### **Dashboard**

The main dashboard of Prizm was developed to give you quick and easy access to all of your most important data points.

But of course, there'll be times when you want to dive deeper into these summaries. Prizm makes it easy to understand the main headlines and then dive as deep as you want from there.

The dashboard will provide you with a summary of the following tabs:

- **1.** Analytics > Overview
- **2.** Inventory Engagement
- **3.** Advertising > Google Ads
- **4.** SEO
- **5.** Modern Retailing

Don't be confused if you feel like you're seeing double! This Training Guide will first talk about each section in the dashboard, and then go through each tab, in the order in which they appear on the left (in tabs).

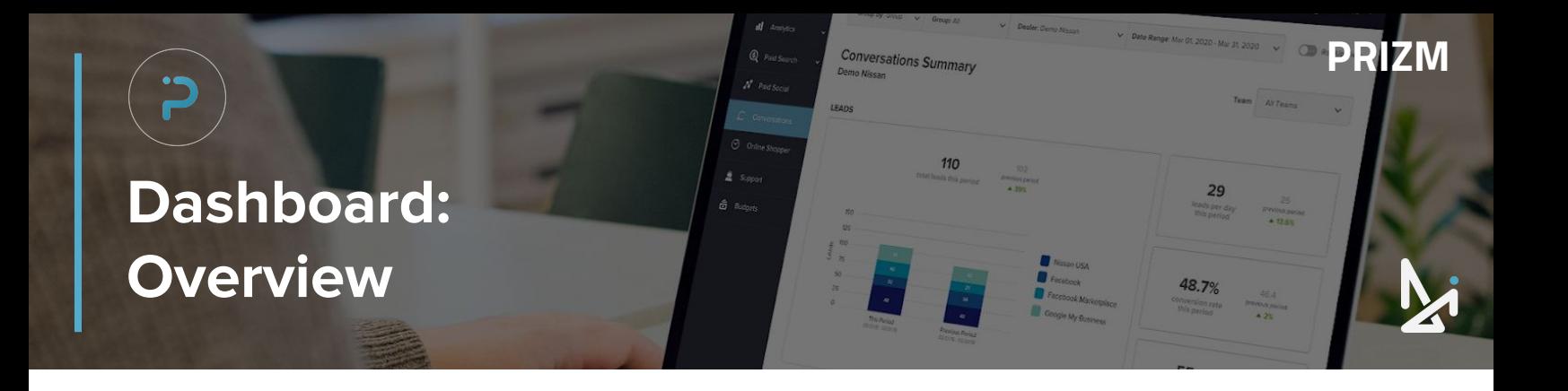

When you log into Prizm, the first thing you'll see is the overall Dashboard view.

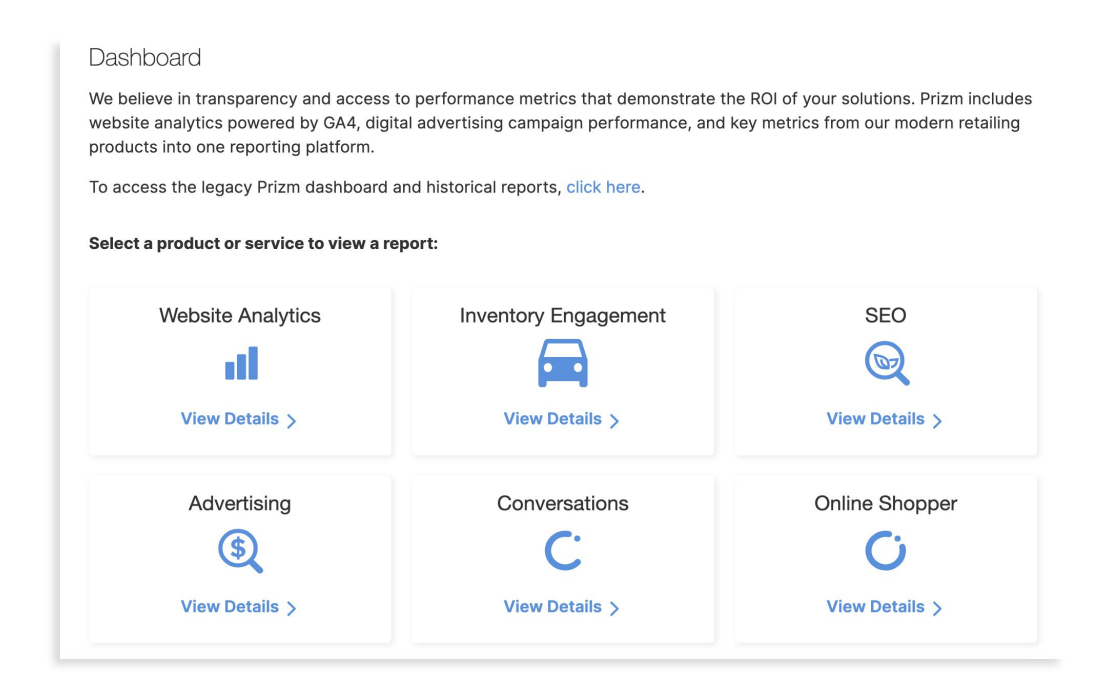

Prizm breaks the dashboard out by:

- **1.** Website Analytics (Website Platform)
- **2.** Inventory Engagement
- **3.** SEO
- **4.** Advertising
- **5.** Conversations
- **6.** Online Shopper

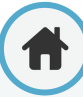

<span id="page-10-0"></span>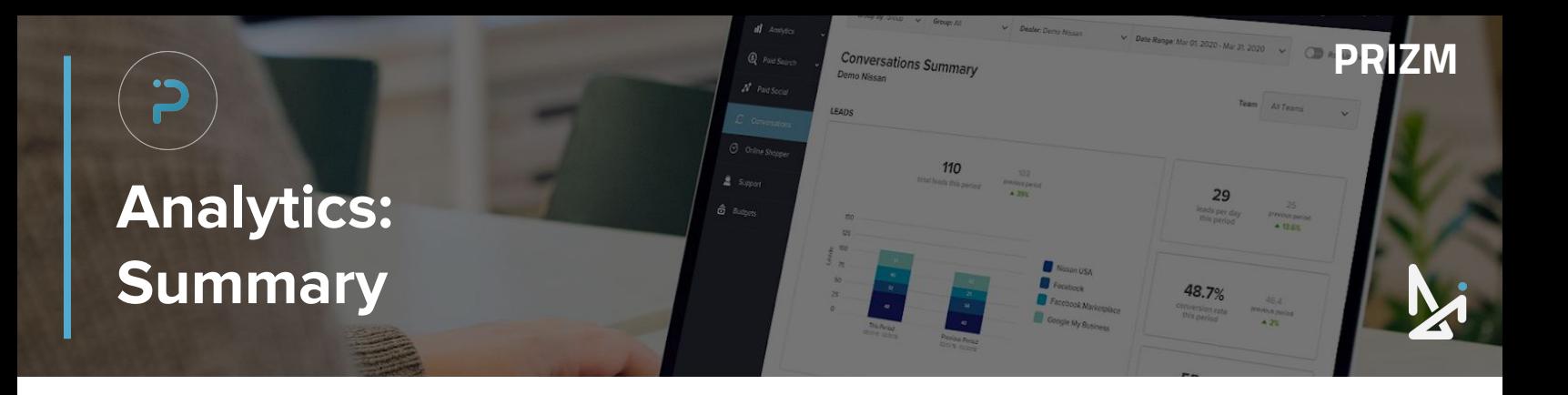

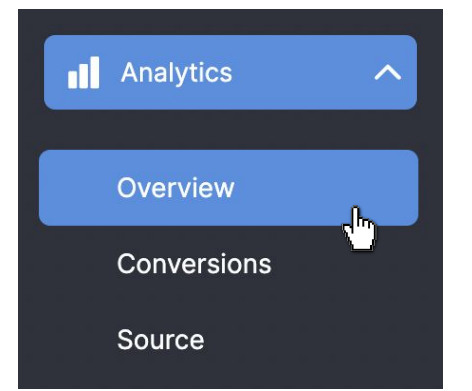

Clicking on the Analytics Tab will open the dropdown menu displaying the following sections:

- **•** Overview
- **Conversions**
- **Source**

To see an Overview of the data from your Google Analytics account, brought into Prizm by Google API, click into the Overview section.

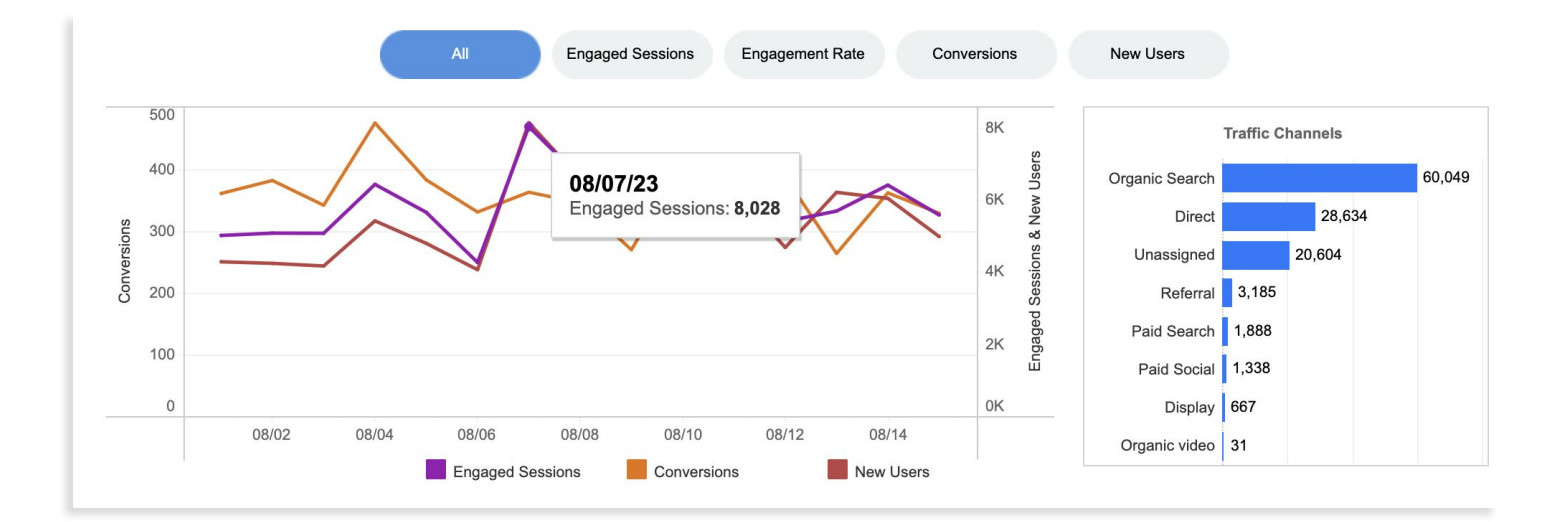

Here, you will see the number and percentage of:

- **Engaged Sessions A** session lasting longer than 10 seconds, has a conversion event, or has at least 2 page/screen views.
- **Engagement Rate** The measurement of how much your audience actively engages with your website.
- **Conversions** The key actions website users take which convert them into customers, leads, or subscribers.
- **New Users**

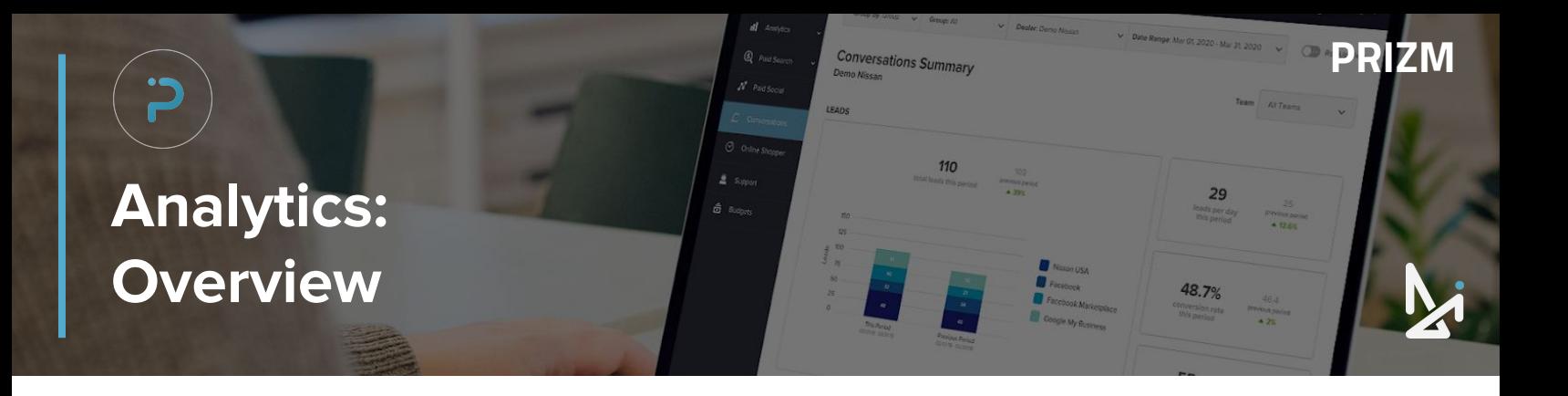

Below that, you will see a graph, displaying your

- **Engaged Sessions**
- **•** New Users
- **•** Engagement Rate
- **•** Conversions
- Conversion rate
- Pages/Session
- Avg. Engagement Time Per Session

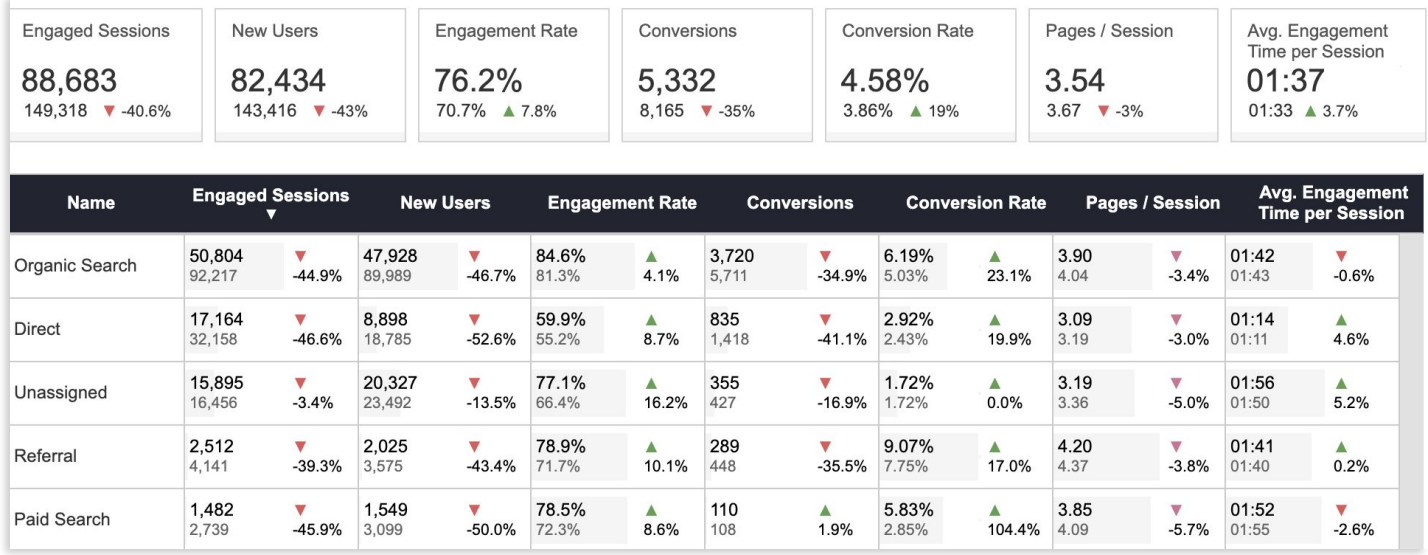

You will also either see an upward-facing green arrow **A** or a downward-facing red arrow v and a percent change of how your dealership is doing as compared to the previous period.

## **Traffic Channels**

To the right of that graph will be a bar chart of your traffic channels, and how they make up the whole of your total visits.

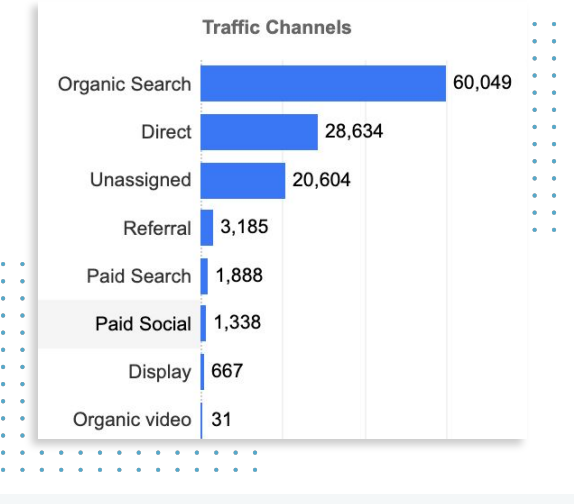

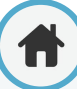

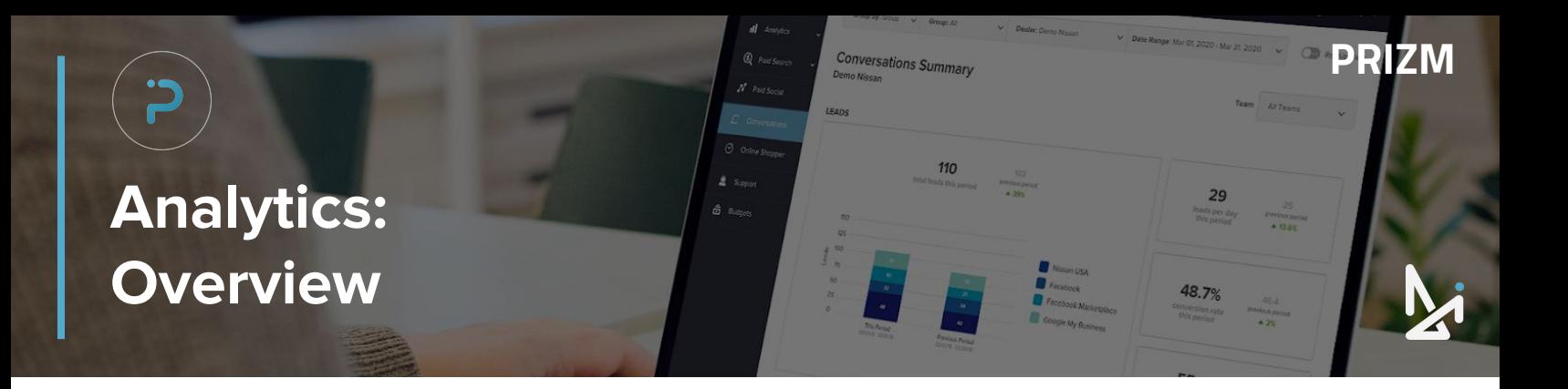

#### At the very bottom of the Analytics Overview page, you will see a table listing out the following:

- Channel:
	- Organic Search
	- Direct
	- Unassigned
	- Referral
	- Paid Search
	- Paid Social
	- Display
	- Organic Video
- Name
- **•** Engaged Sessions
- **New Users**
- **•** Engagement Rate
- **•** Conversions
- Conversion Rate
- Pages/Session
- **Avg. Engagement Time per Session**

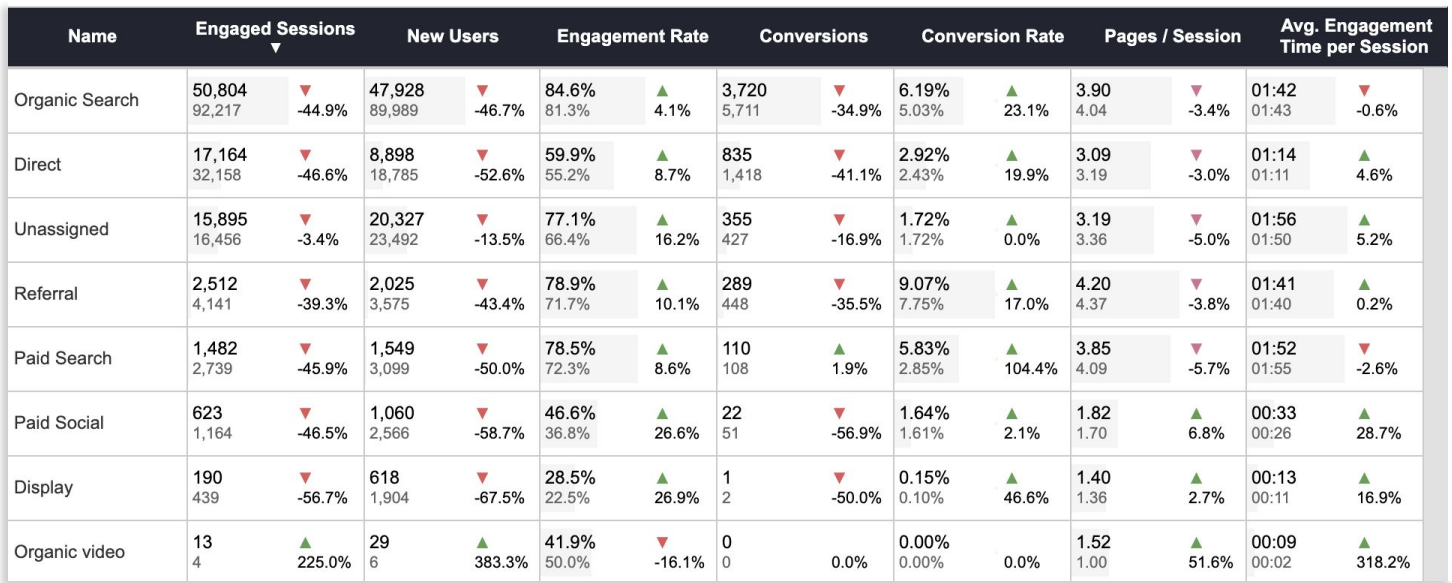

You will also either see an upward-facing green arrow ▲ or a downward-facing red arrow ▼ and a percent change of how your dealership is doing as compared to the previous period.

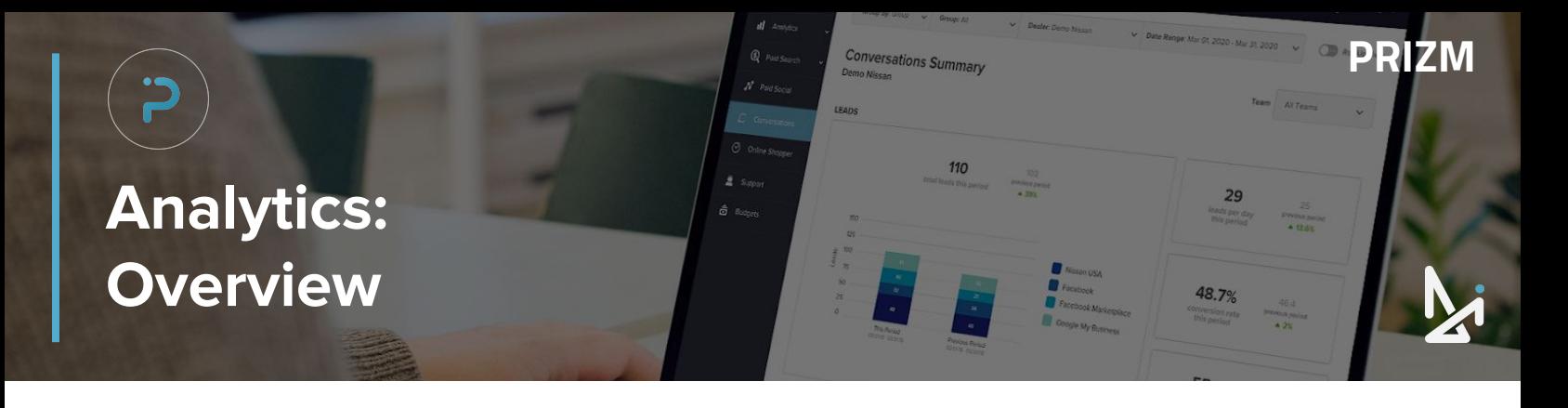

Next, you'll see a high level overview of your KPIs that are pulled directly from your Google Analytics account.

This section will highlight the following metrics:

- **1.** Engaged Sessions
- **2.** Conversions
- **3.** New Users
- **4.** Engagement Rate

Each metric listed shows how it compares to the previous selected period (selected by the date range above). The green arrow ▲ signifies an improvement from the previous period, and the red ▼ indicates a decline.

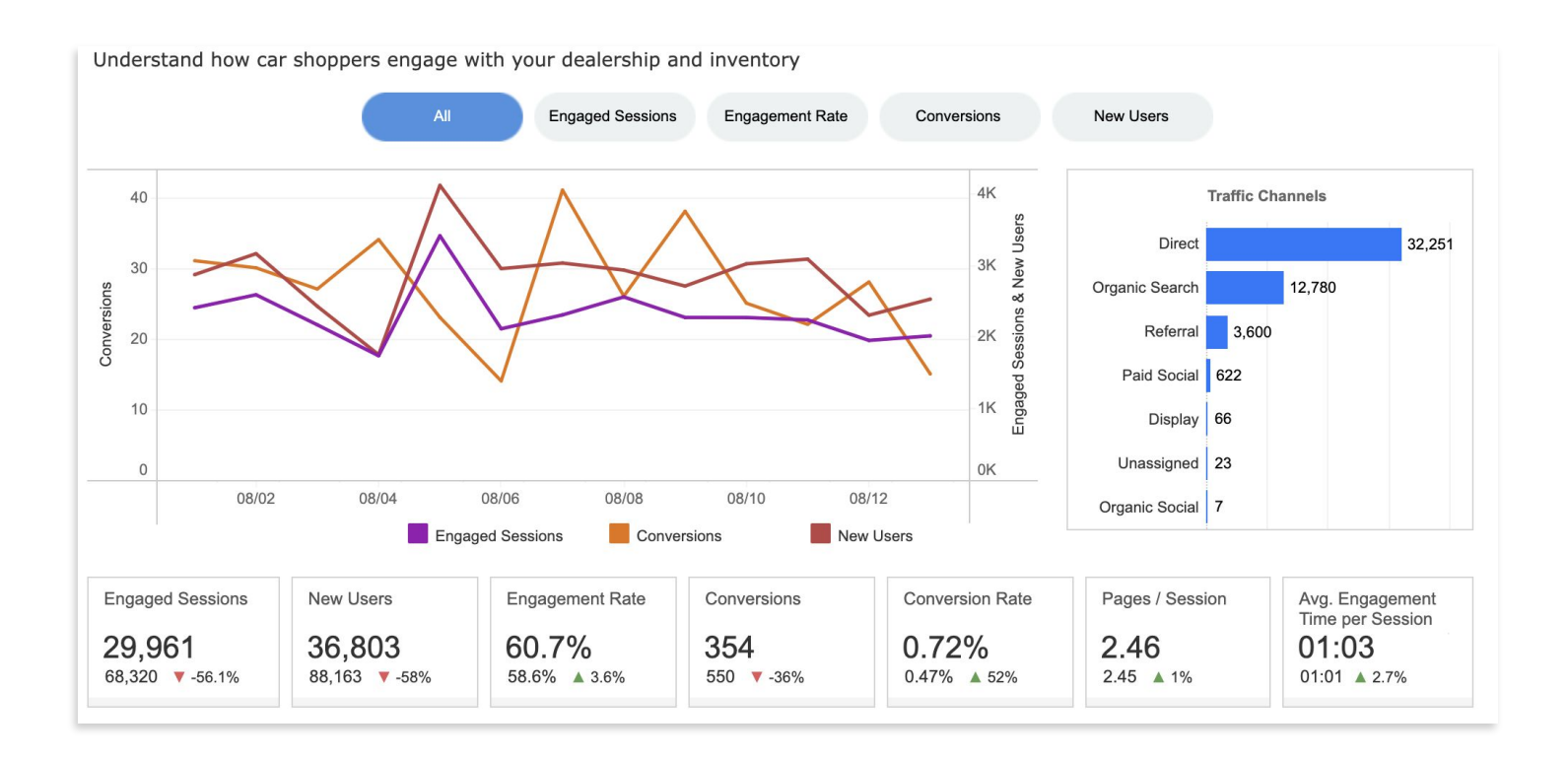

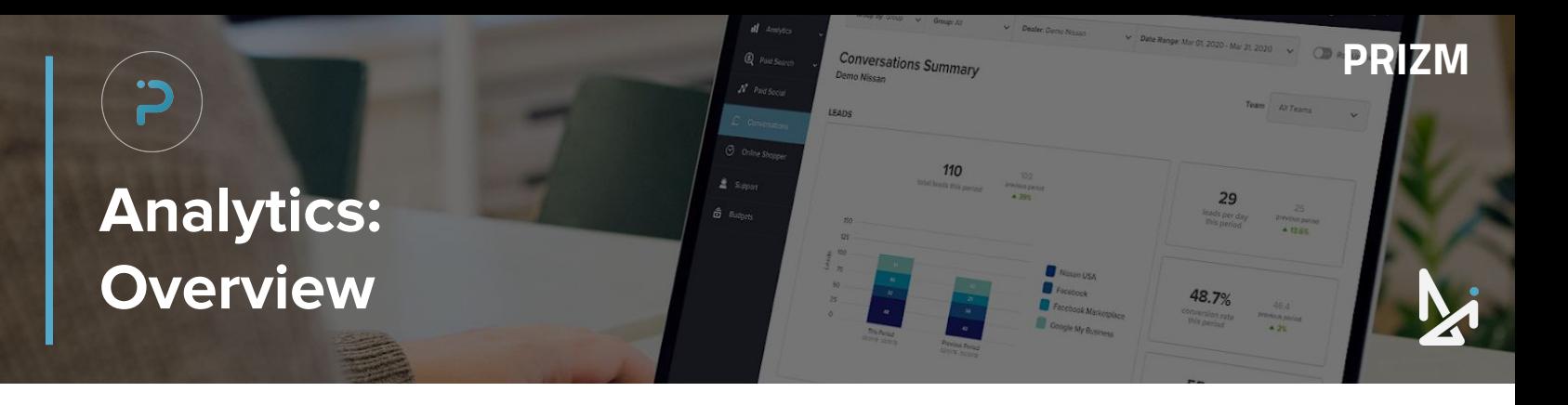

Below the graph will be a table, which will display the following:

- Dealership Name
- **Engaged Sessions**
- New Users
- **Engagement Rate**
- **Conversions**
- Conversions Rate
- Pages/Session
	- Avg. Engagement Time per Session

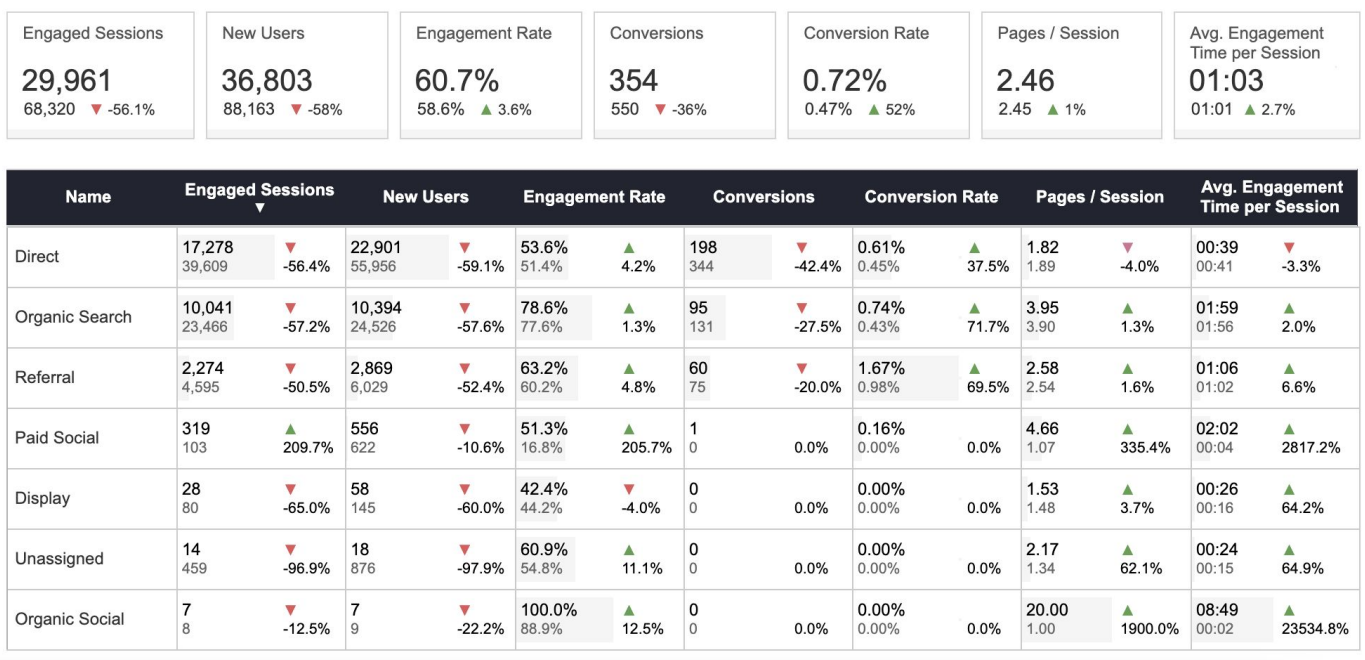

You will also either see an upward-facing green arrow ▲ or a downward-facing red arrow ▼ and a percent change of how your dealership is doing as compared to the previous period.

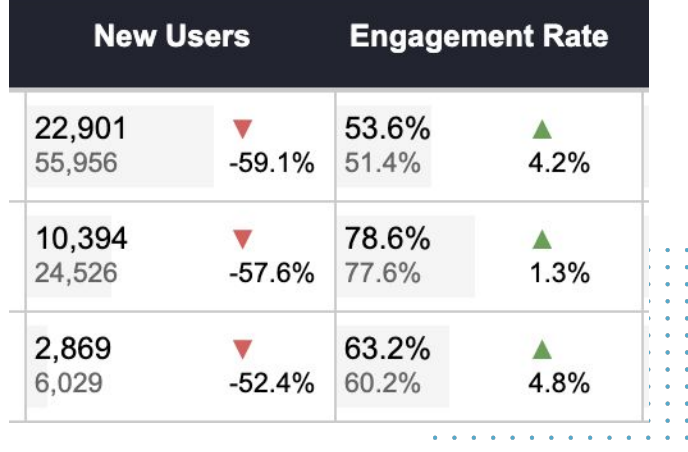

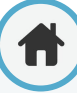

<span id="page-15-0"></span>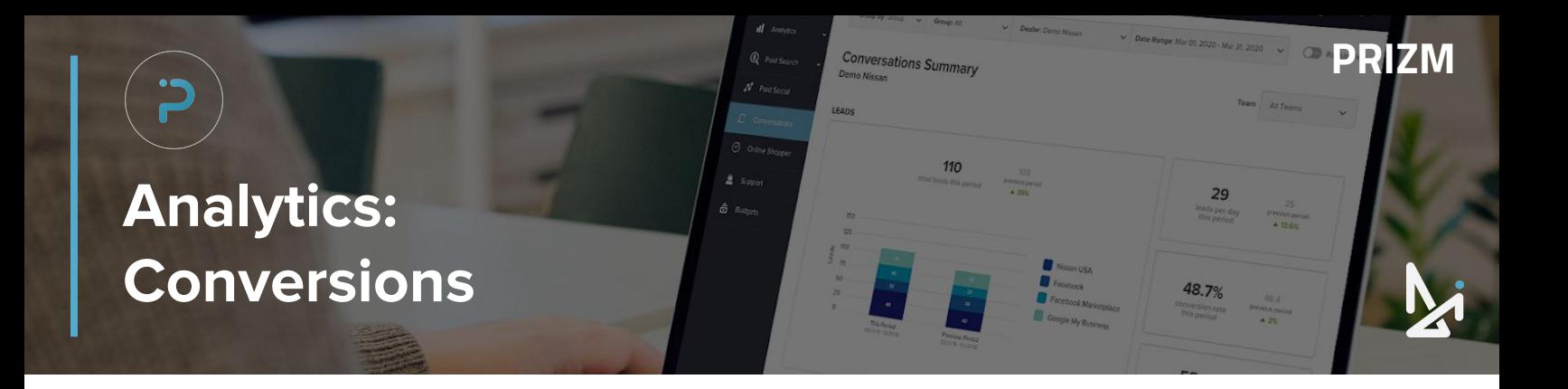

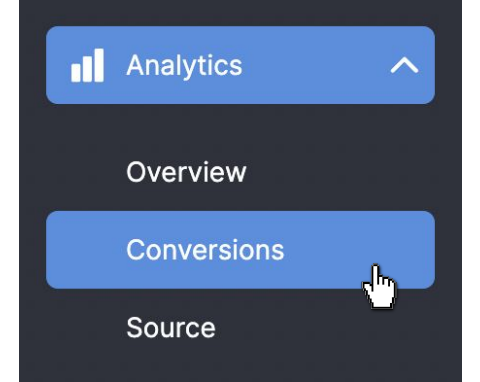

Below your Conversions Overview, you can look at Conversion Trends over time. Hover your cursor over the graph to get more information about a given date.

You can sort by Conversion Trend by clicking the dropdown arrow next to All Conversions.

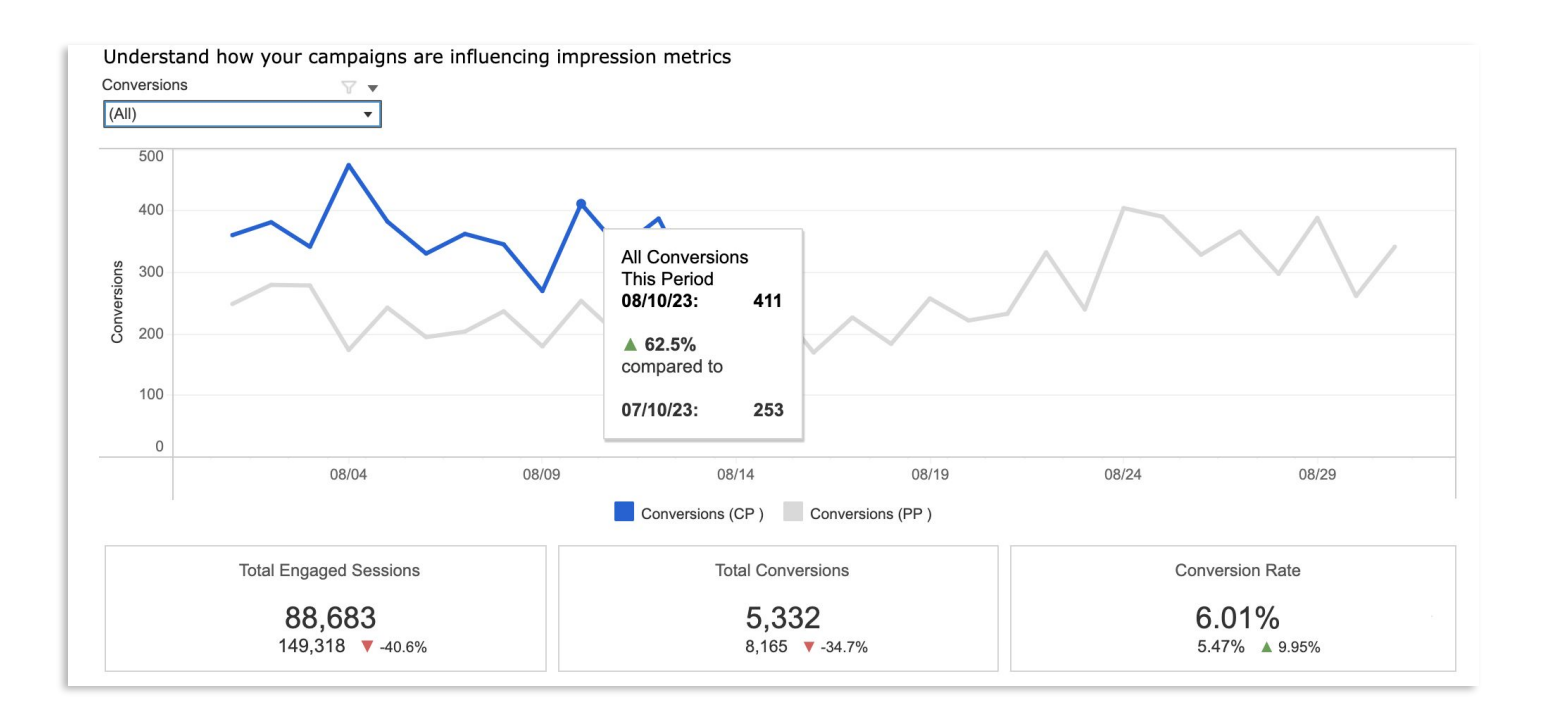

At the bottom of the page is a summary of all conversions, including the number of the current period, the number of the previous period, and the percent change for each of your Conversion types (these will vary by dealership).

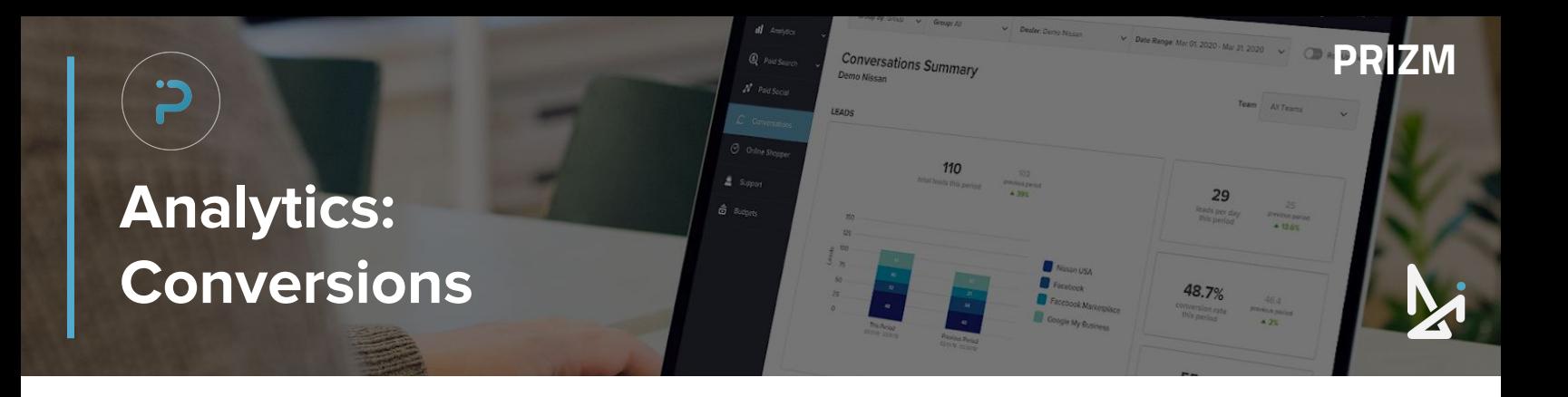

In this conversion section, you'll see a breakdown of how the goals that have been set up in Google Analytics are performing during the selected time period summarized in the table.

● Name

- Current Period Value
- - Percent Change **•** Previous Period Value

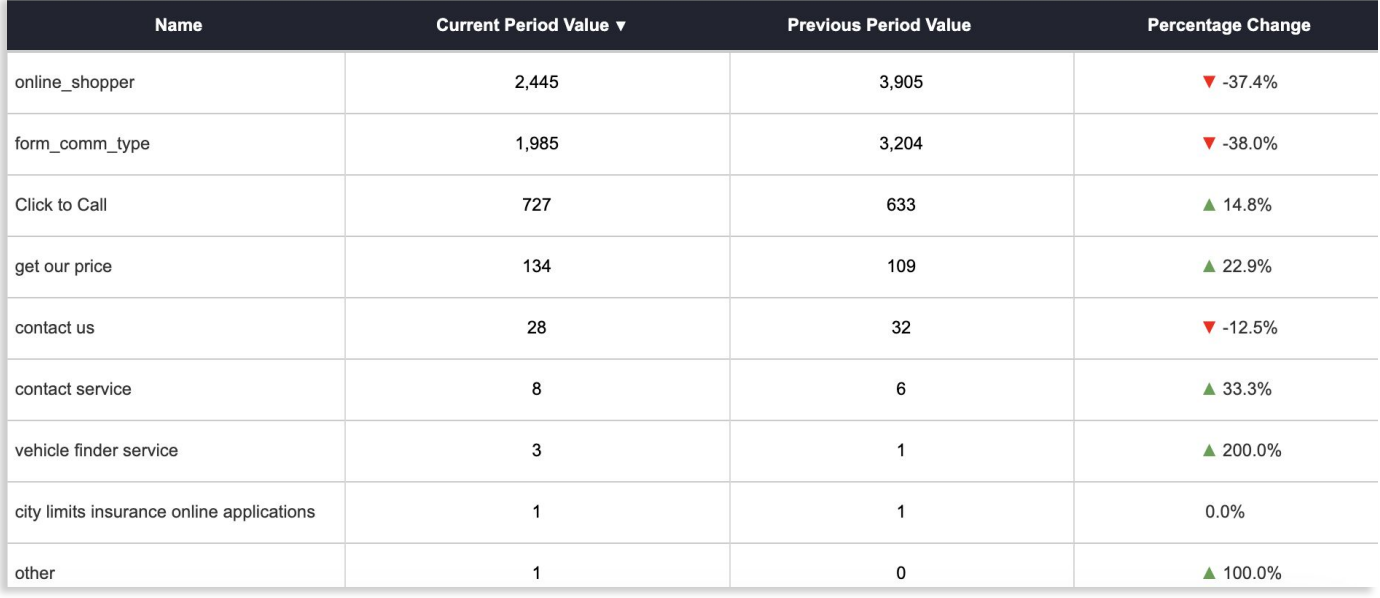

You will also either see an upward-facing green arrow ▲ or a downward-facing red arrow ▼ and a percent change of how your dealership is doing as compared to the previous period.

<span id="page-17-0"></span>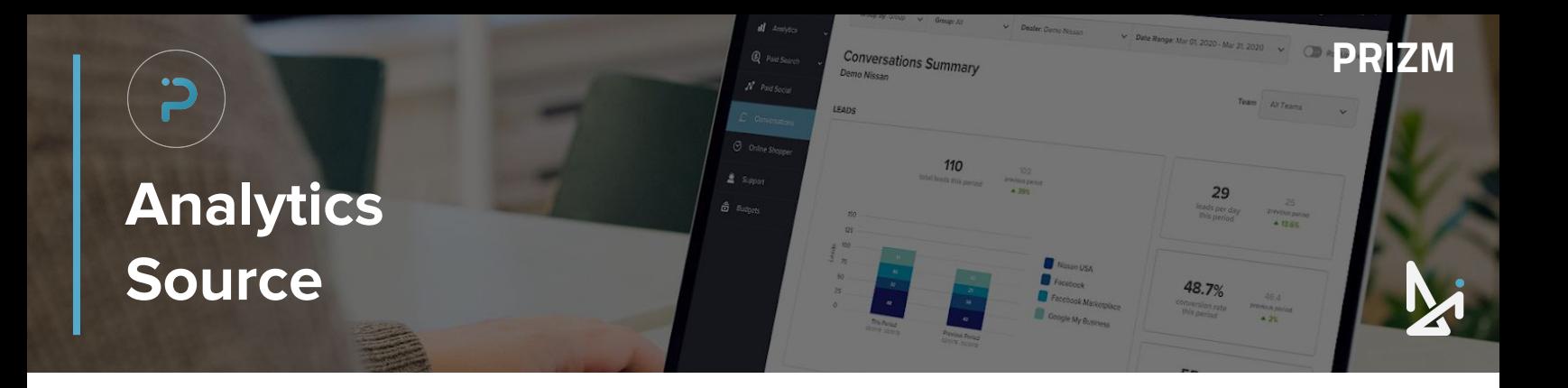

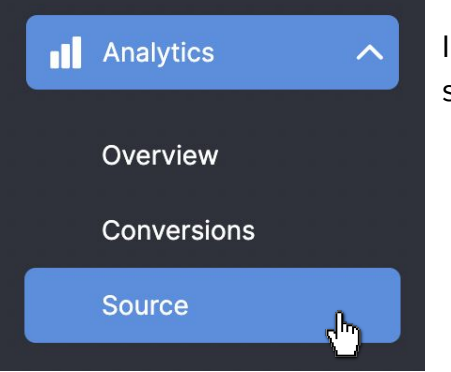

In the source section you'll see channels and referral sources that are driving traffic to your website, including:

- **Engaged Sessions**
- **New Users**
- **Engagement Rate**
- Pages/Sessions
- Avg. Engagement Time per Session
- **Conversions**

Click Organic Search **Direct, Unassigned, Referral, Paid Search, Paid Social, Display Organic Video** to view the chart for that metric only.

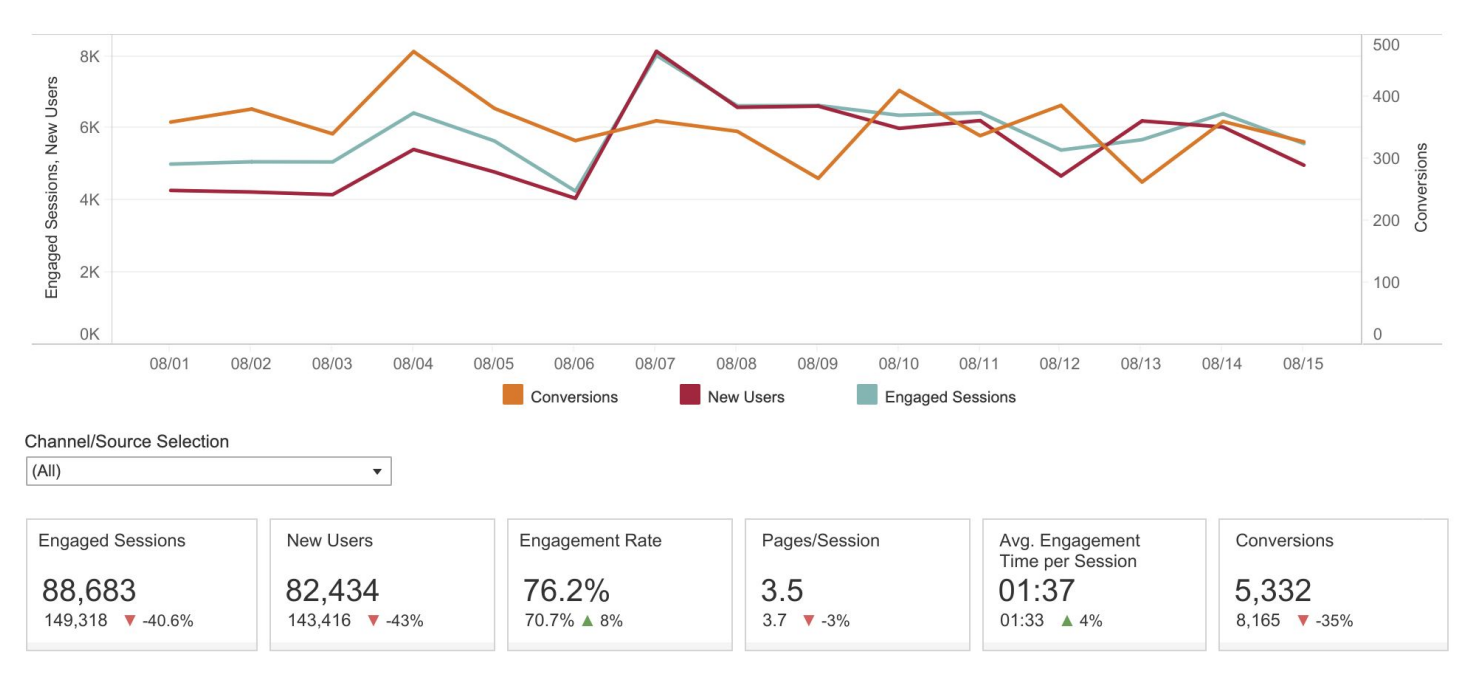

You will also either see an upward-facing green arrow ▲ or a downward-facing red arrow ▼ and a percent change of how your dealership is doing as compared to the previous period.

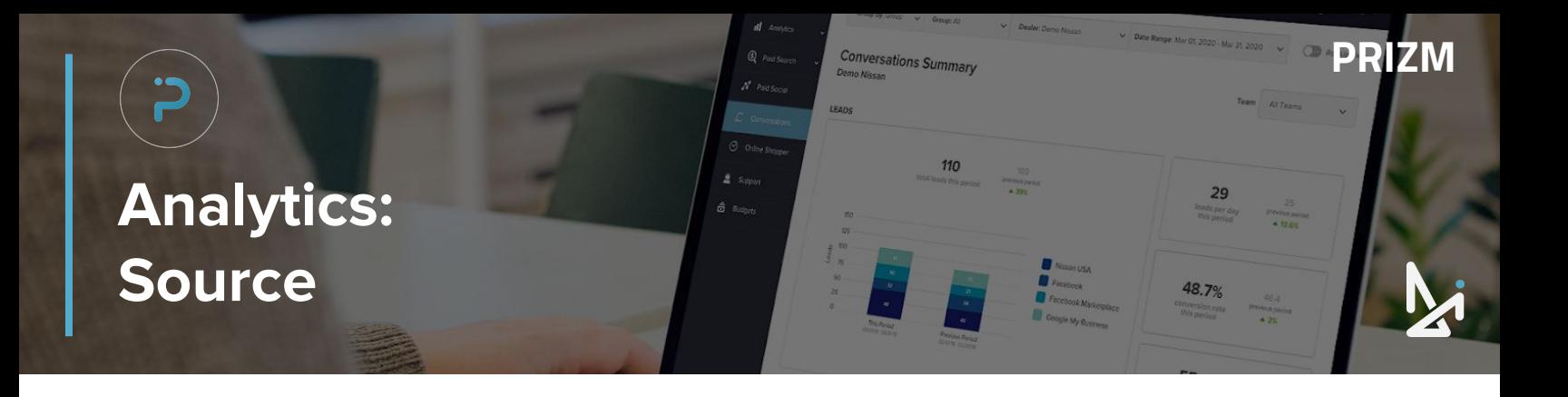

Below the chart will be a table listing the following:

- Name
- **•** Engaged Sessions
- New Users
- **•** Engagement Rate
- Pages/Session
- Avg. Engagement Time Per Session
- **Conversions**

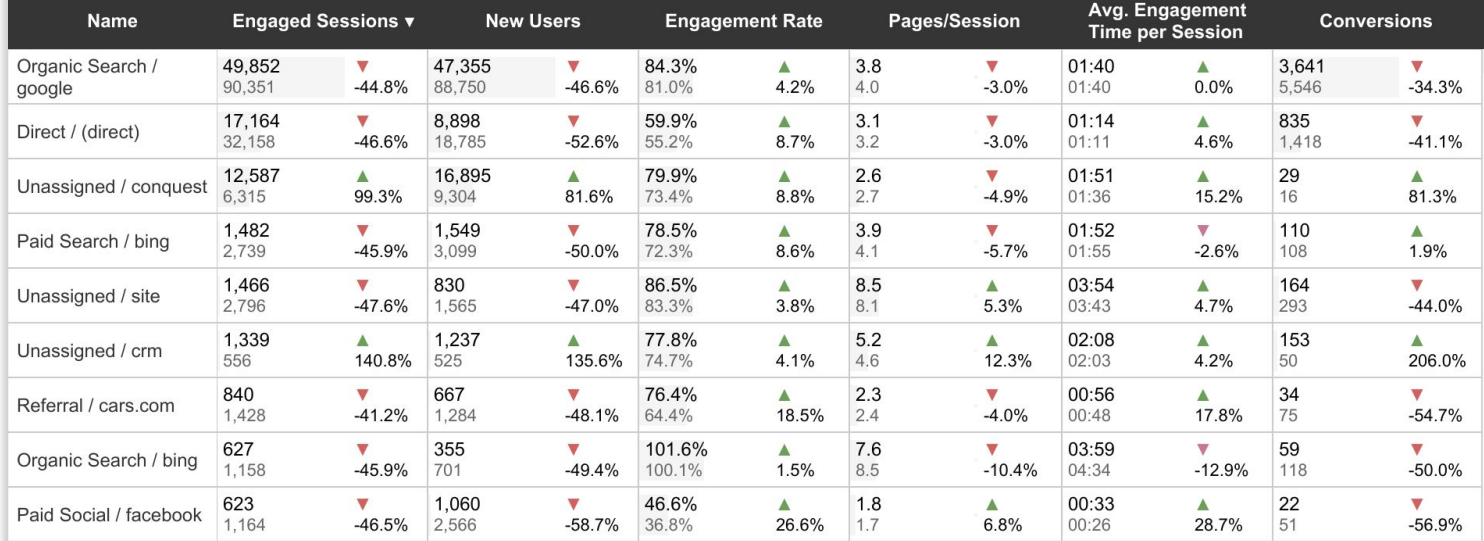

You will either see an upward-facing green arrow ▲ or a downward-facing red arrow ▼ and a percent change of how your dealership is doing as compared to the previous period.

<span id="page-19-0"></span>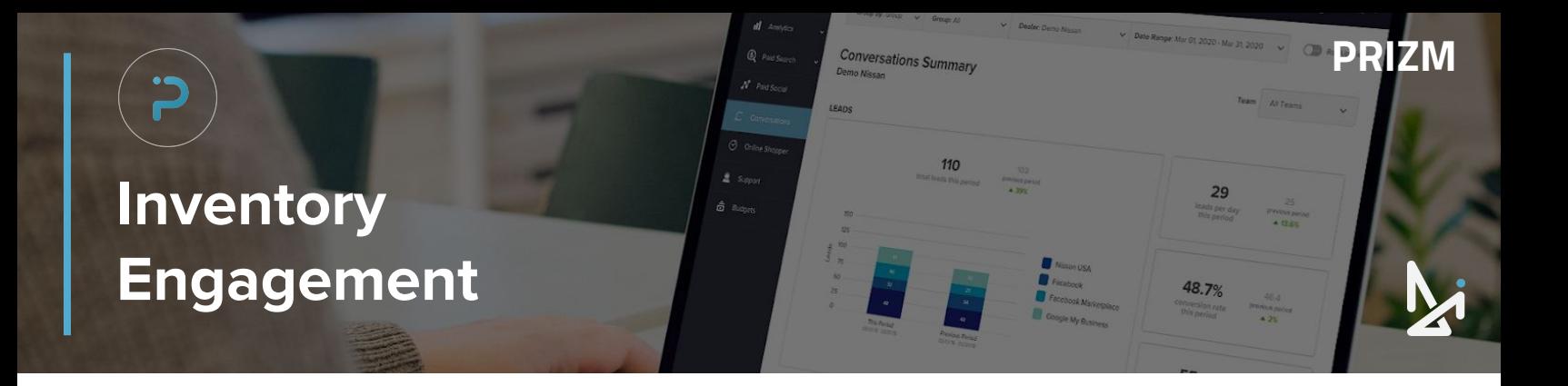

Within the Inventory Engagement display, see a comprehensive overview of your dealerships:

- Average VDP Views per Vehicle
- **Total VDP Views**
- **VDP Vehicle Counts**

Simply hover over any point of the graph to get detailed data of the views for the specific vehicle.

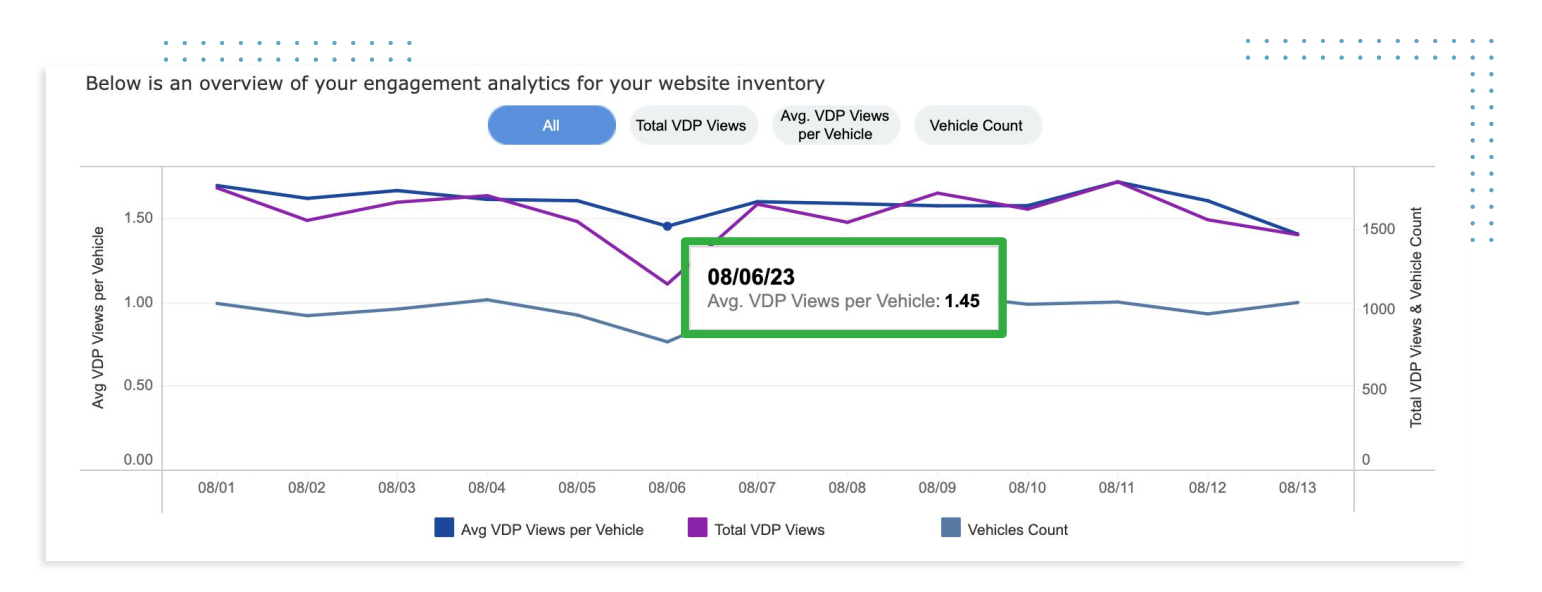

#### Get summarized data of the **Total VDP Views** and **Average VDP Views per Vehicle per Day** trends:

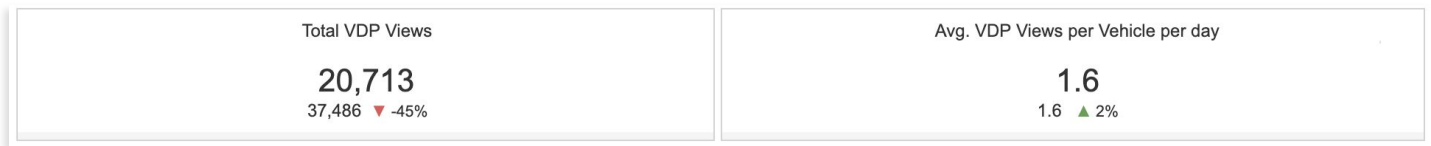

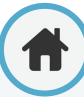

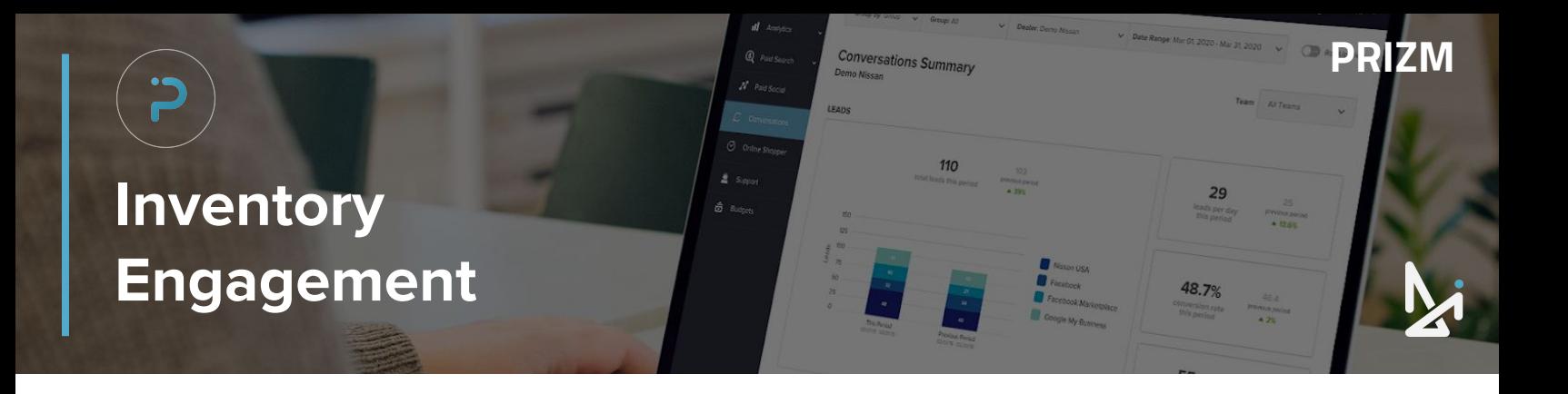

#### See reports for **Most Popular** or **Least Popular Vehicles**

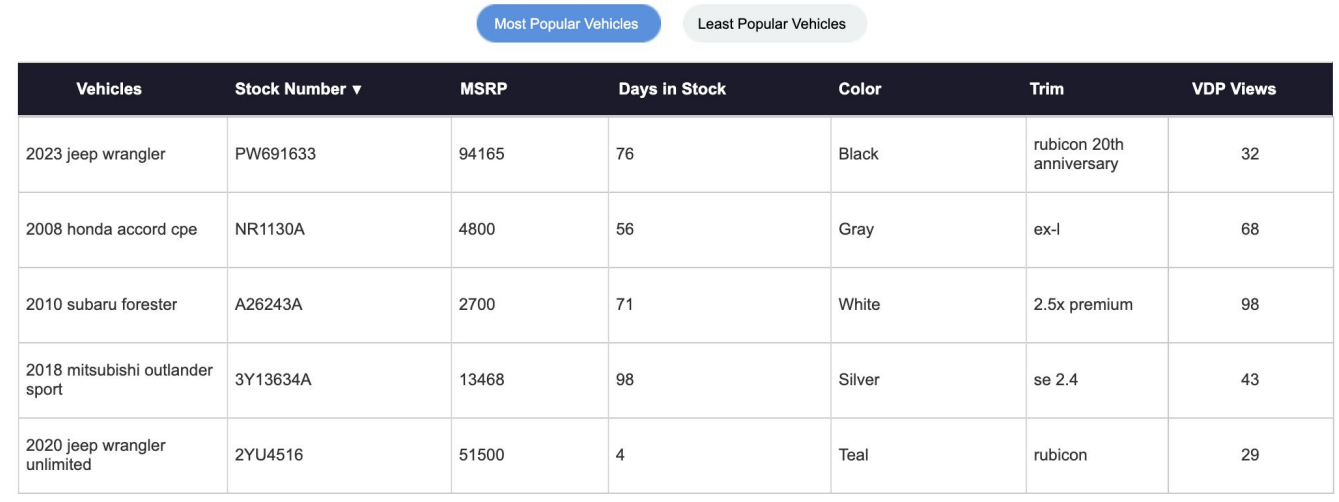

#### Evaluate data by **Color**, **Make**, or **Price**

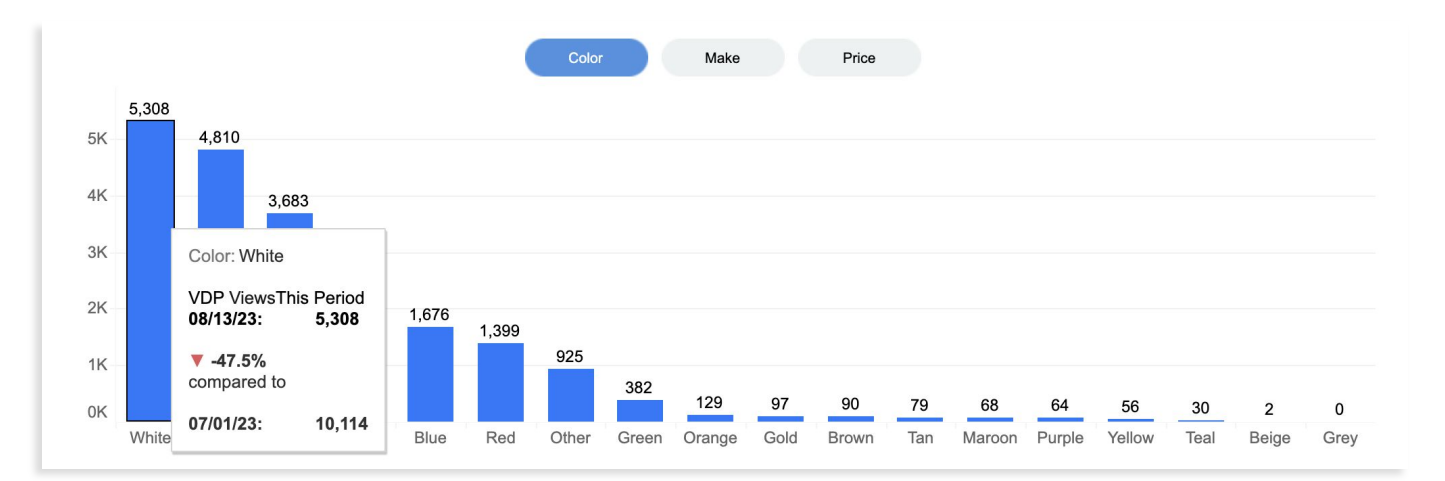

<span id="page-21-0"></span>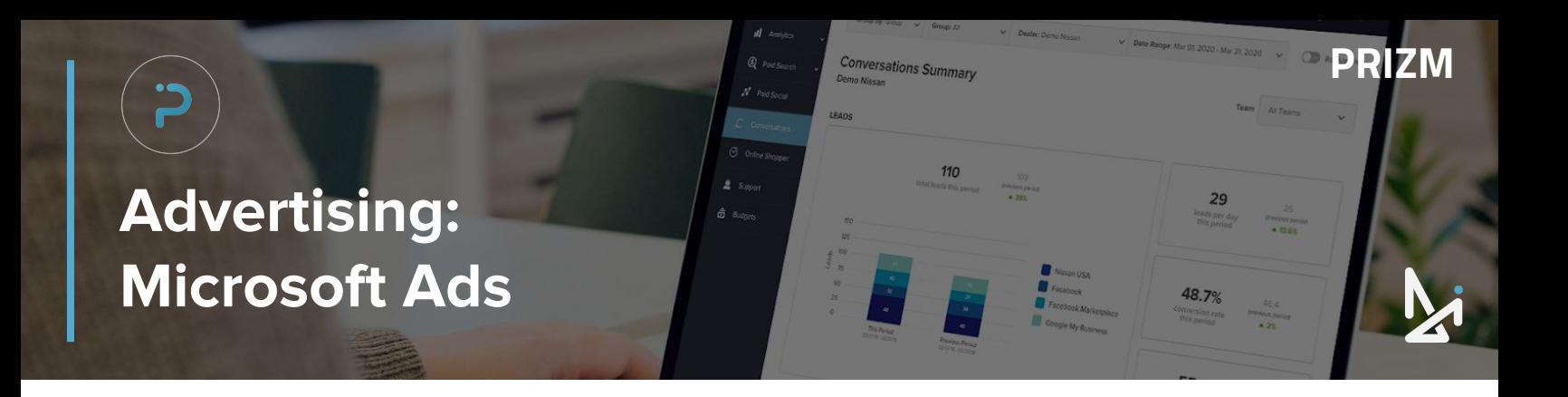

In this view, there will be a graph showing the Clicks and Impressions for your Microsoft Ad campaigns.

Below there will be a table summarizing the following for your Microsoft Ad campaigns:

- Clicks
- **Cost**
- **Impressions**
- LIS (Budget) CPC
- **•** Conversions

**CTR** 

You will also either see an upward-facing green arrow ▲ or a downward-facing red arrow ▼ and a percent change of how your dealership is doing as compared to the previous period.

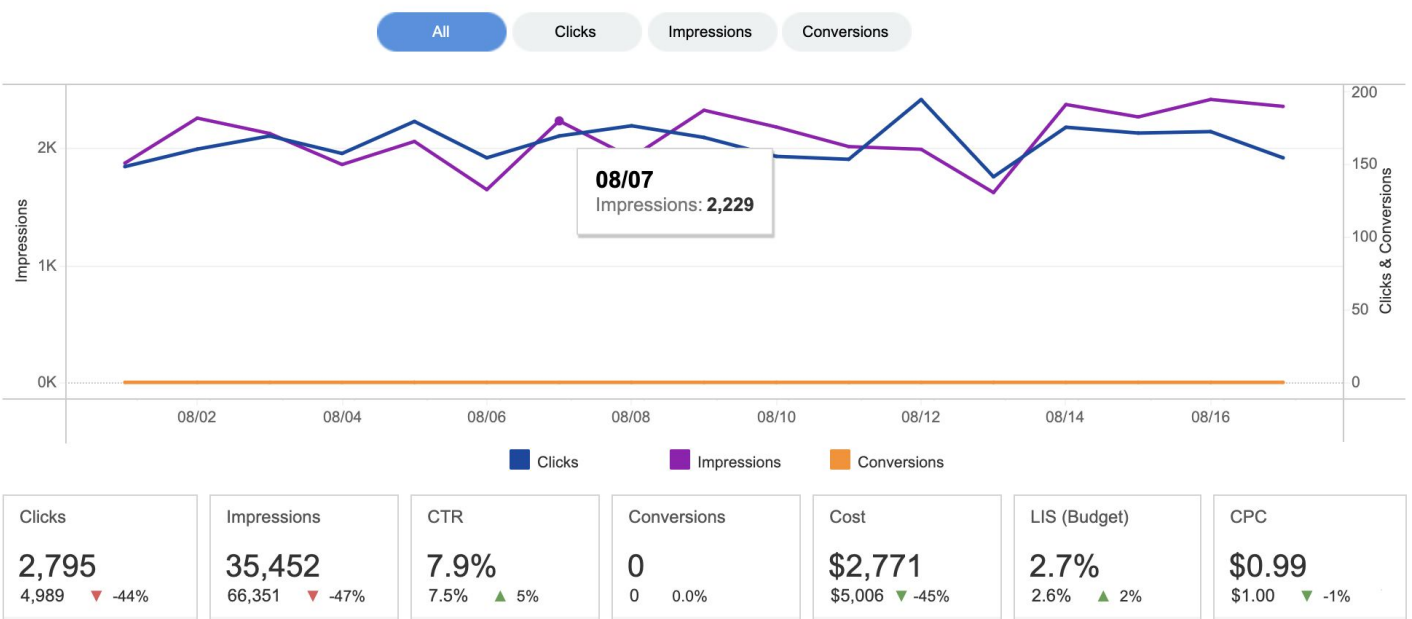

Understand how car shoppers engage with your dealership and inventory

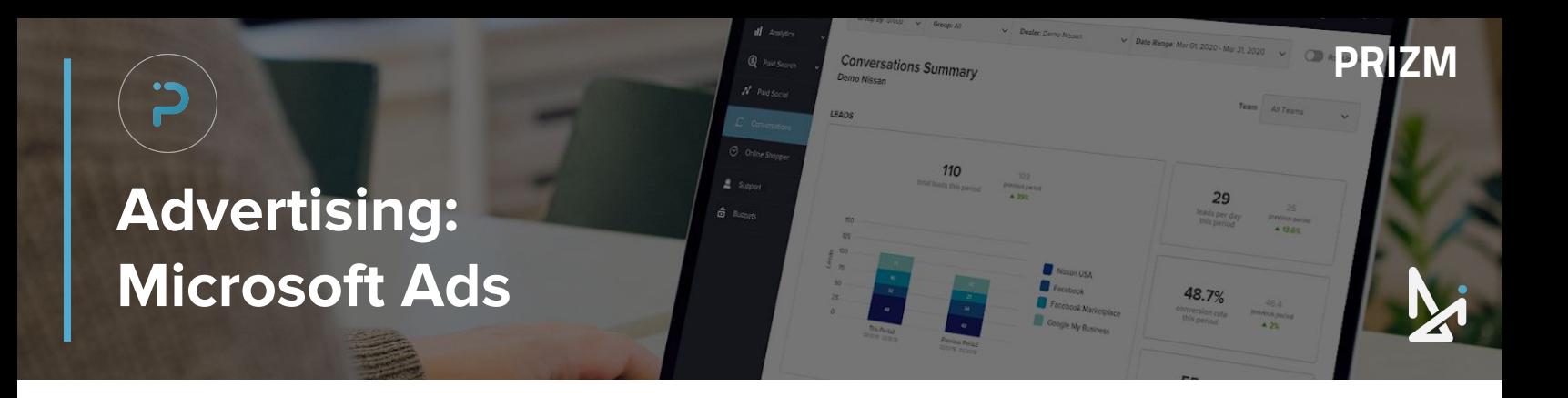

Within the Microsoft Ads tab, you'll see a table summarizing the following for your Microsoft Ad campaigns:

- Name
- CPC
- **Clicks**
- **Phone Calls**
- **Impressions**
- Cost
- **CTR**
- LIS (Budget)

You will also either see an upward-facing green arrow ▲ or a downward-facing red arrow ▼ and a percent change of how your dealership is doing as compared to the previous period.

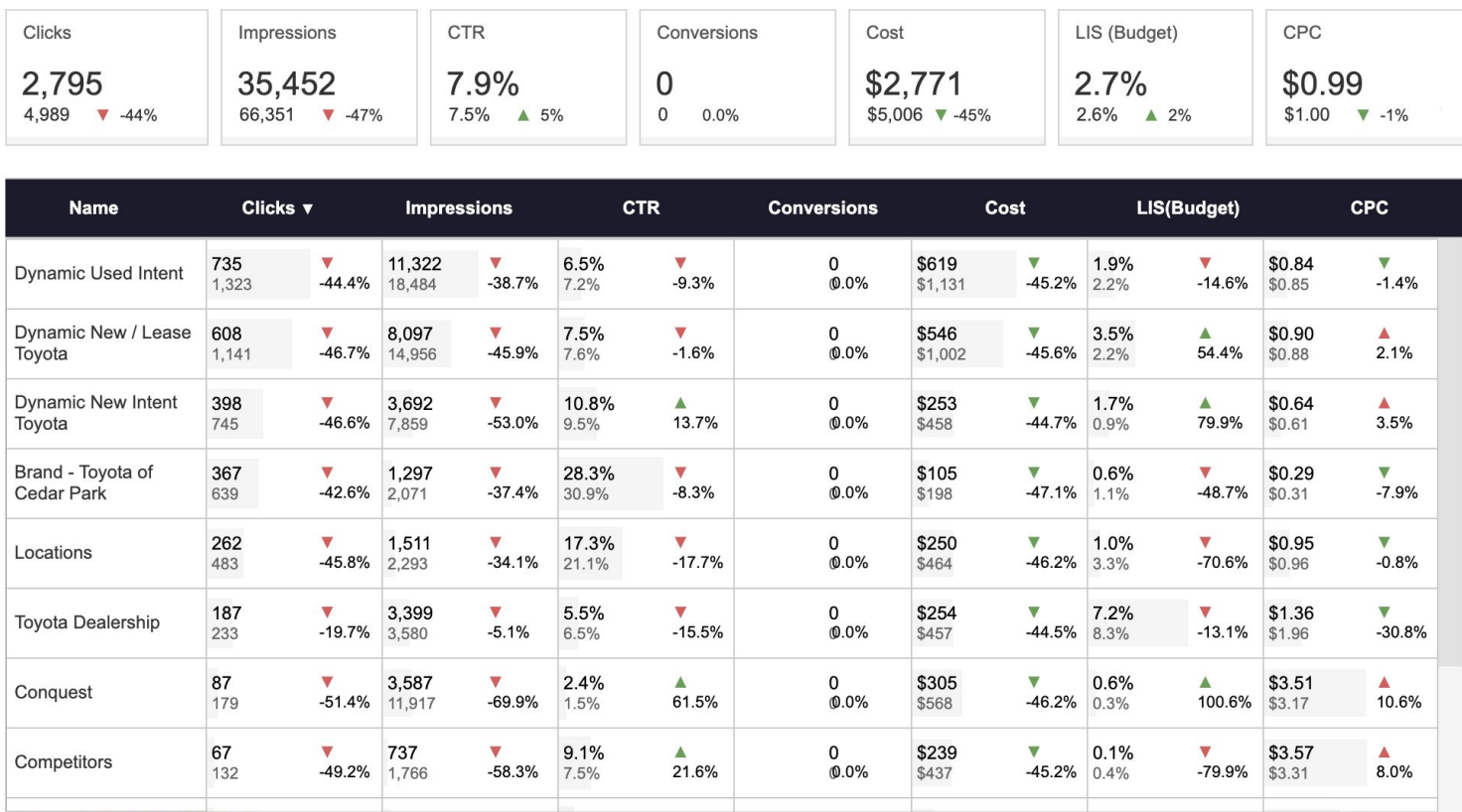

Data available through: 8/17/2023

<span id="page-23-0"></span>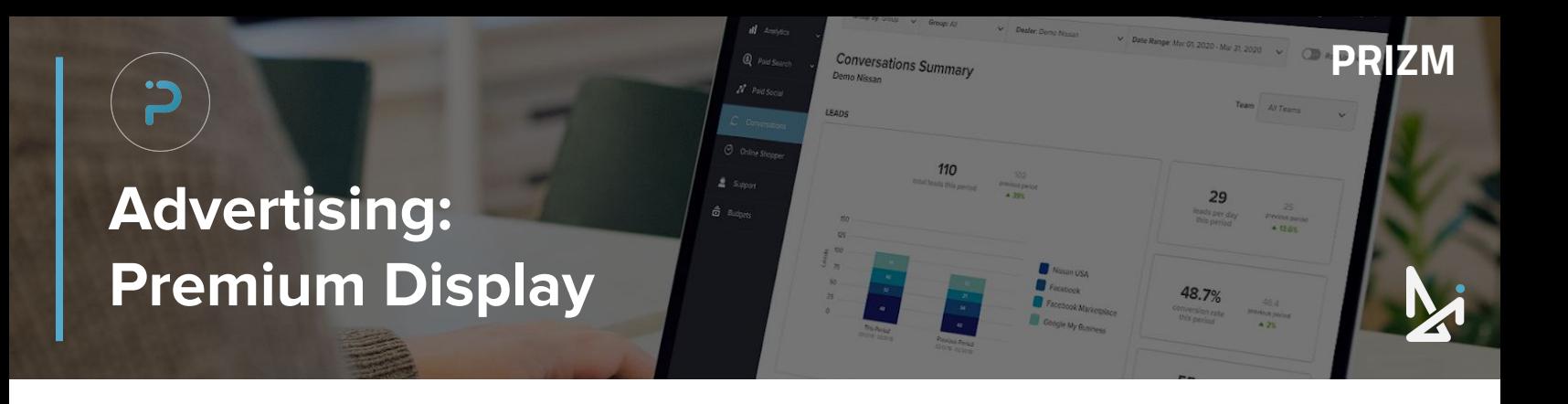

This section will provide you with overviews for your Premium display performance, displaying your Clicks, Cost, Influenced Visits you're driving from those campaigns.

The chart below which details the total cost of your budget, and breaks it down by category:

- Clicks
- Cost
- **Influenced Visits**

Hover your mouse over any point within the graph to get a detailed breakdown for a specific date.

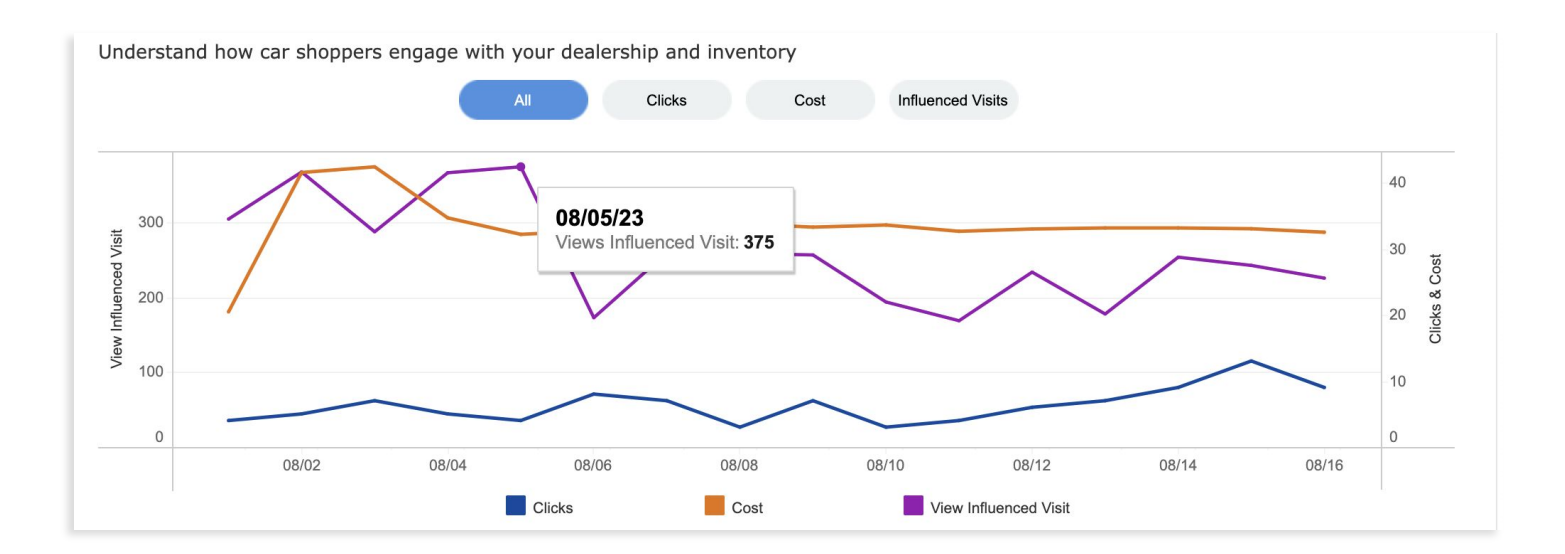

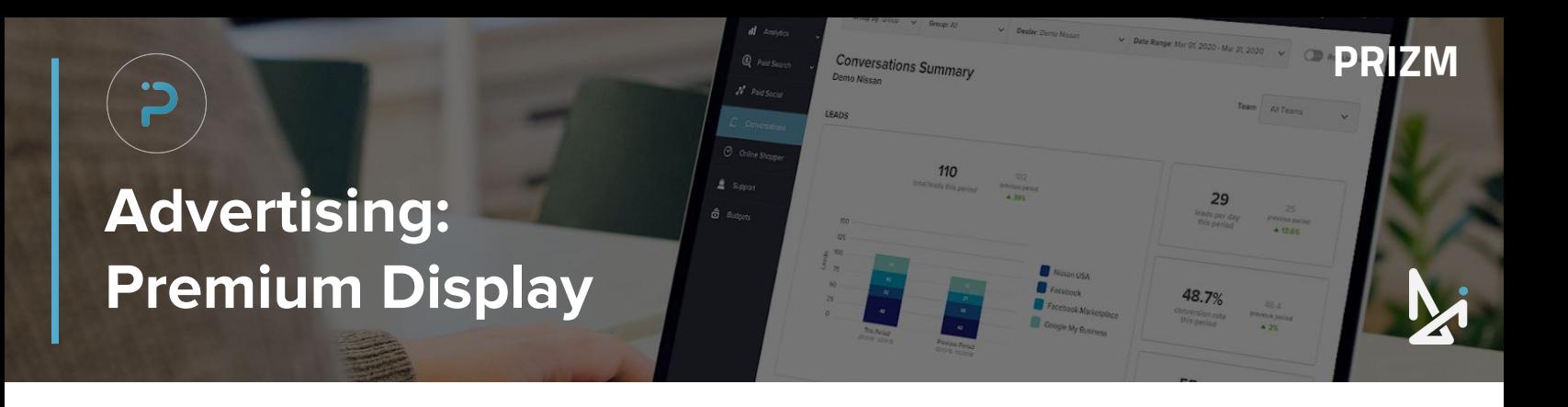

In the Premium Display Summary, you will see a table summary of the following:

● Name

- **Influenced Visits**
- In-Market Impressions
- **Influenced Visit Rate Cost**
- **Clicks**
- Cost Per Influenced Visit

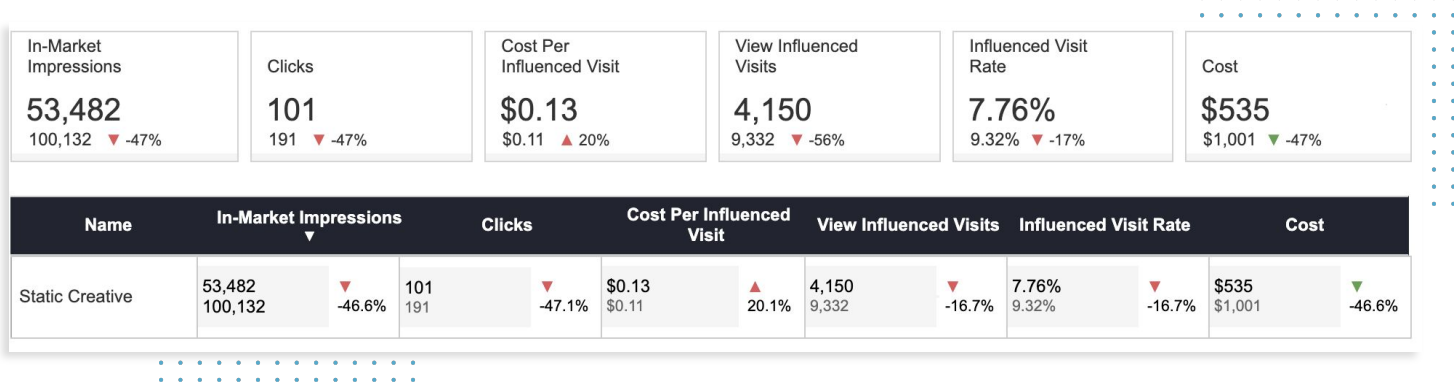

You will also either see an upward-facing green arrow ▲ or a downward-facing red arrow ▼ and a percent change of how your dealership is doing as compared to the previous period.

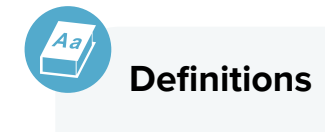

#### **In-Market Impression**

The number of times a user sees an ad within the defined campaign.

#### **Cost Per Influenced Visit**

The amount of money paid for a single user visit to your webpage

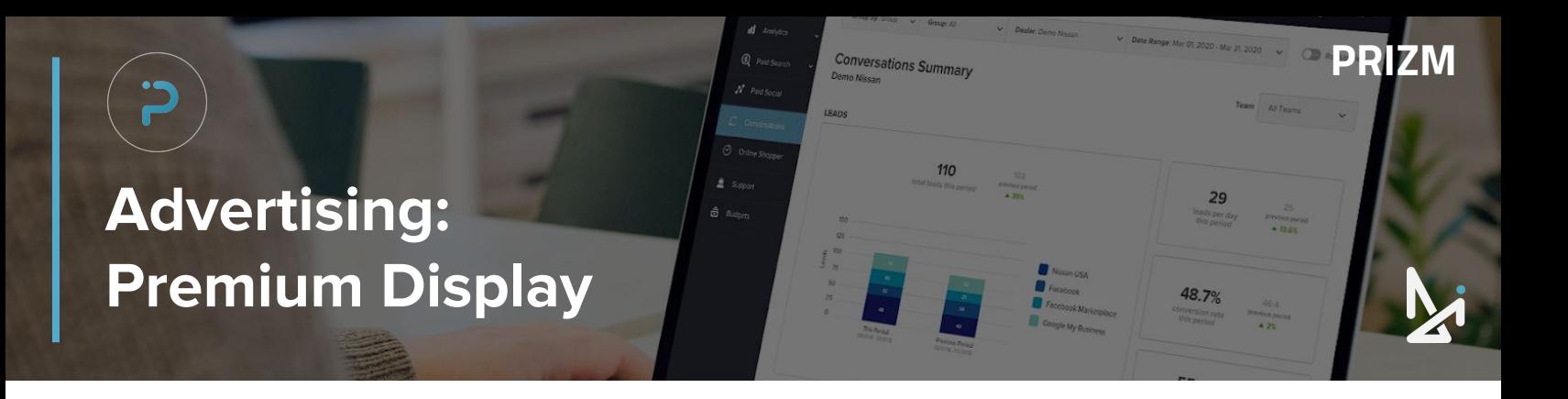

The Premium Display tab will display metrics related to your digital advertising with in-market shoppers on Cars.com.

The first thing you will see is a breakdown of the following, along with a comparison to the previous period for each metric:

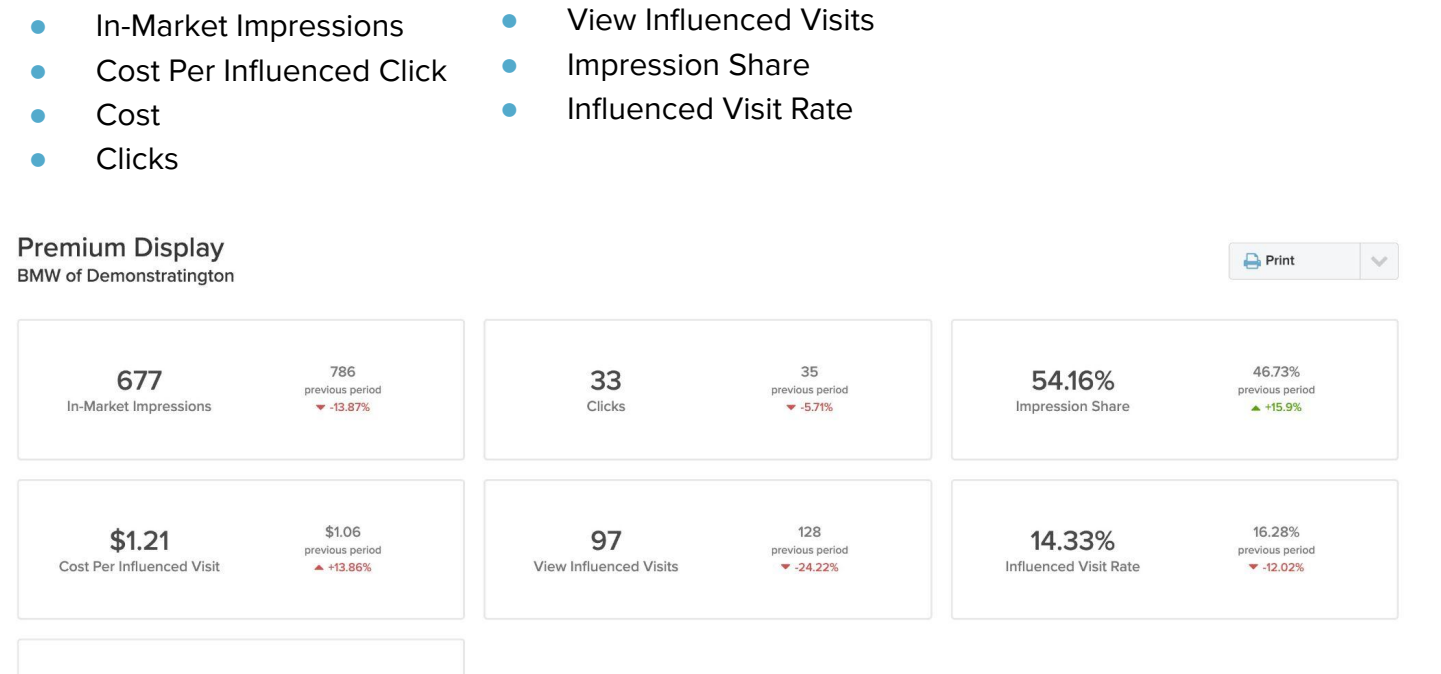

\$136.22 previous period<br> $\sqrt{-13.71\%}$ 

## **HOW ARE THESE MEASURED?**

- **Rate per Influenced Visit** = Influenced Visits / In-Market Impressions
	- **Cost per Influenced Visit** = Cost / Influenced Visit
	- **Impression Share** = Impressions Served for Your Dealership / Total Served Impressions on Cars.com

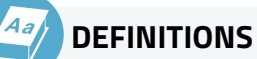

\$117.54

Cost

### **View Influenced Visits**

The number of times someone saw your Premium Display Ad and eventually went to your website within a 30 day window

<span id="page-26-0"></span>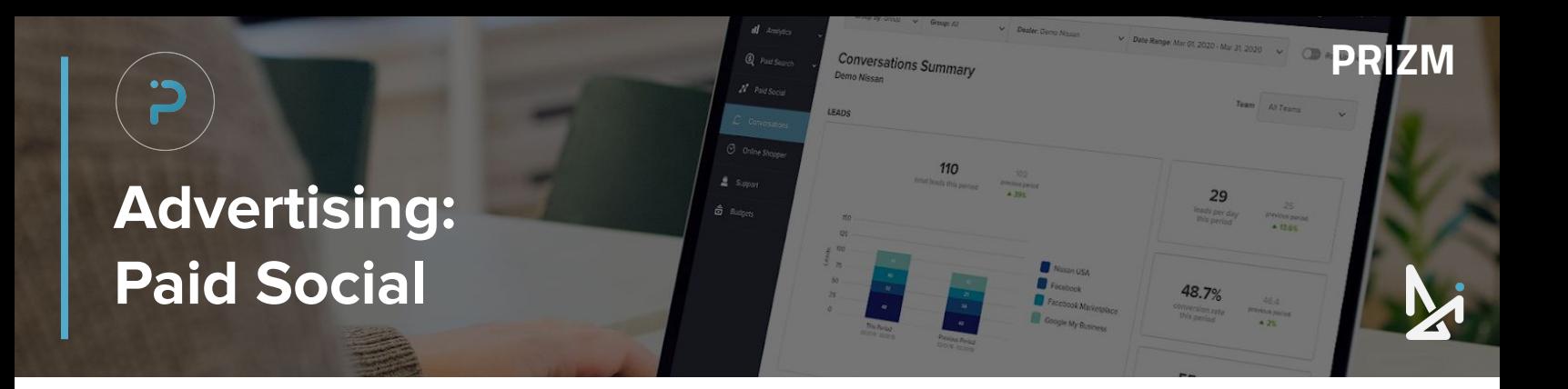

This section will provide you with overviews for your Paid Social, displaying the Clicks, Cost, and Influenced Visits you are driving from those campaigns.

The chart below which details the total cost of your budget, and breaks it down by category:

- **Clicks**
- **Impressions**
- Landing Page

Hover your mouse over any point within the graph to get a detailed breakdown for a specific date.

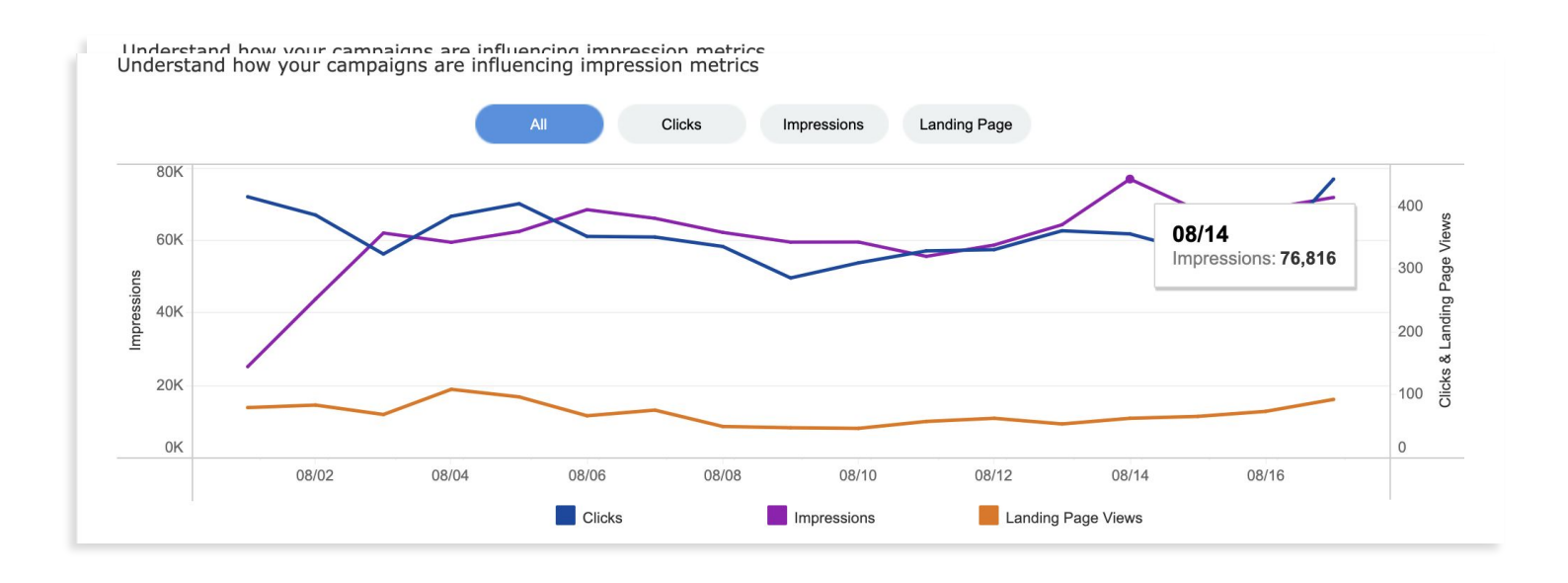

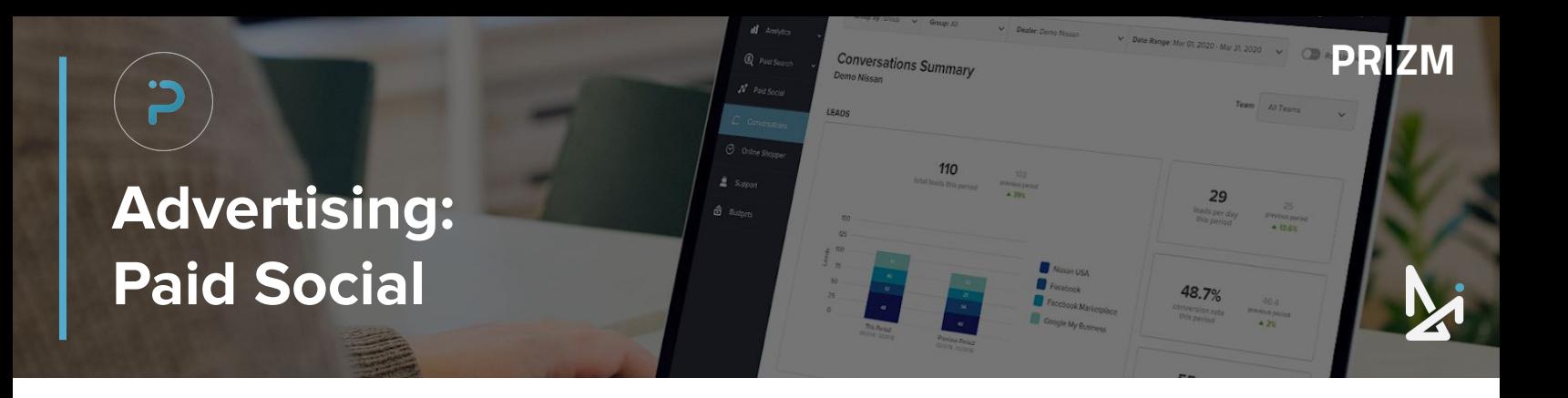

In the Paid Social Summary, you will see a table summary of the following:

● Name

**Landing Page Views** 

CPC (Cost per Click)

- **Clicks**
- **•** Impressions
- **CTR (Click through Rate)**
- **Cost**

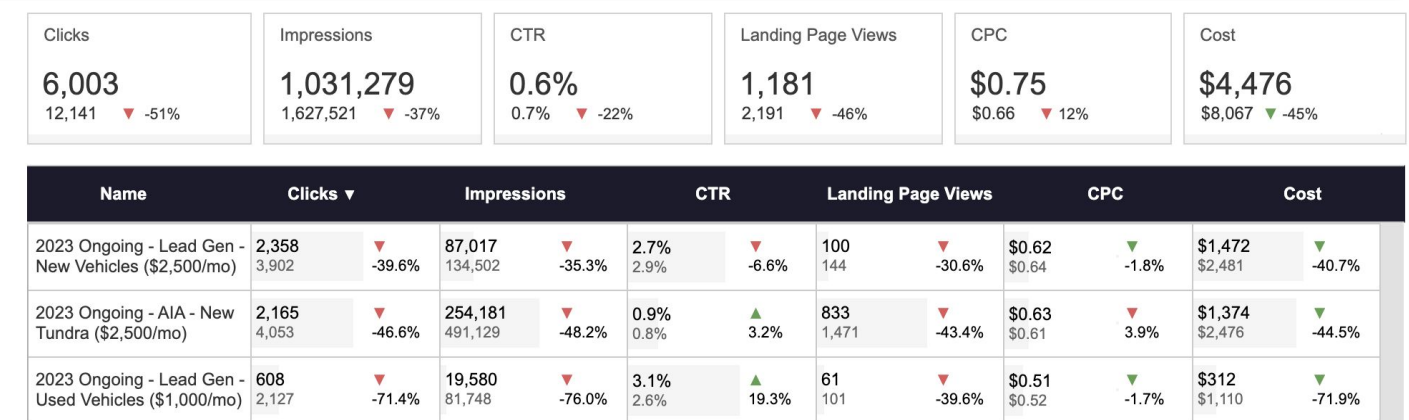

You will also either see an upward-facing green arrow **A** or a downward-facing red arrow v and a percent change of how your dealership is doing as compared to the previous period.

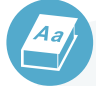

### **Definitions**

#### **CTR (Click Through Rate)**

The percentage of people visiting a web page who access a hypertext link to a particular advertisement.

#### **Impressions**

An impression is a metric used to quantify the number of digital views or engagements of a piece of content, usually an advertisement, digital post, or a web page. Impressions are also referred to as an "ad view."

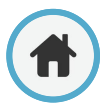

<span id="page-28-0"></span>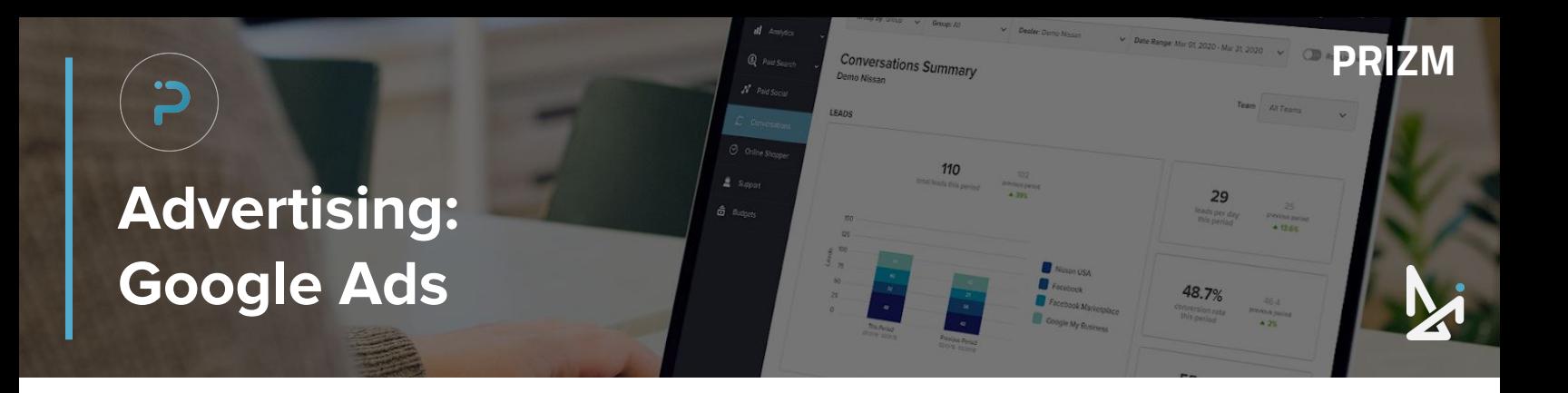

This section will provide you with overviews for your Google Ad performance, displaying your budget spent, and the conversions you're driving from those campaigns.

See the chart below which details the total cost of your budget, and breaks it down by category:

- Clicks
- **•** Impressions
- **Conversions**

Hover your mouse over any point within the graph to get a detailed breakdown for a specific date.

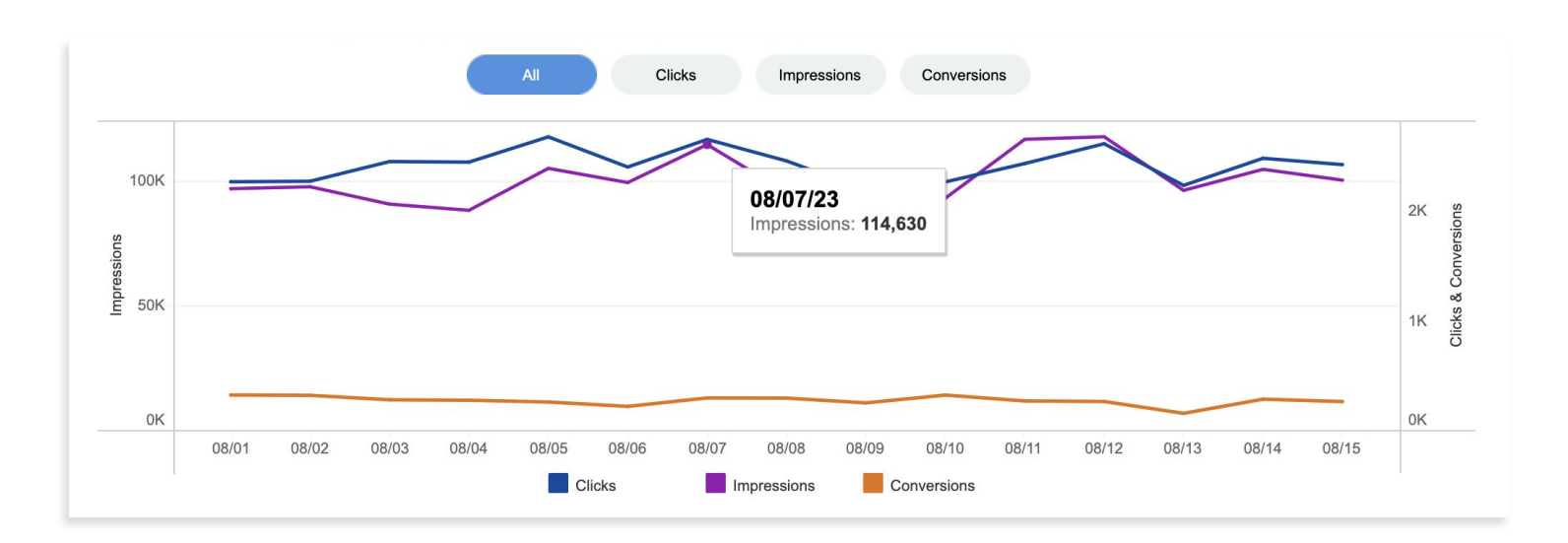

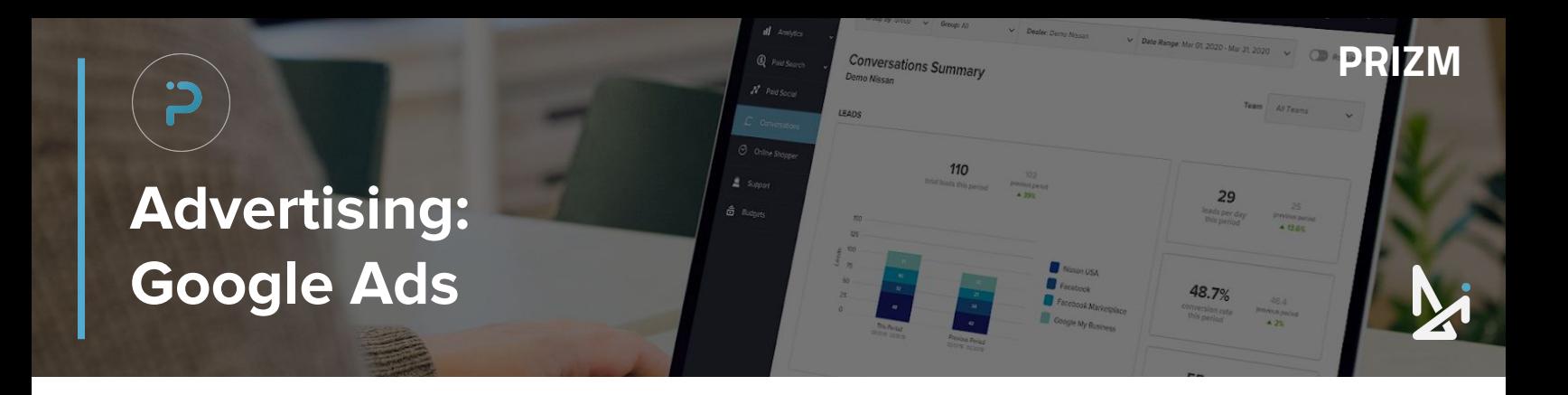

A summary of metrics will show the comparison to the previous period, whether it is an improvement ▲ or a decline v, as well as the percent change.

You will also see a summary of your data for:

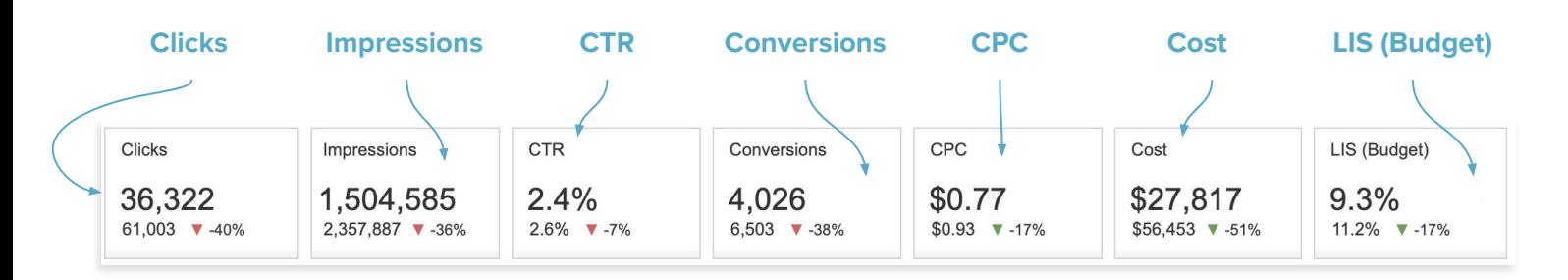

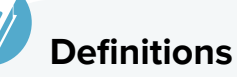

#### **CTR (Click Through Rate)**

The % of people visiting a web page who access a hypertext link to a particular ad.

#### **Impressions**

An impression is a metric used to quantify the number of digital views or engagements of a piece of content, usually an advertisement, digital post, or a web page. Impressions are also referred to as an "ad view."

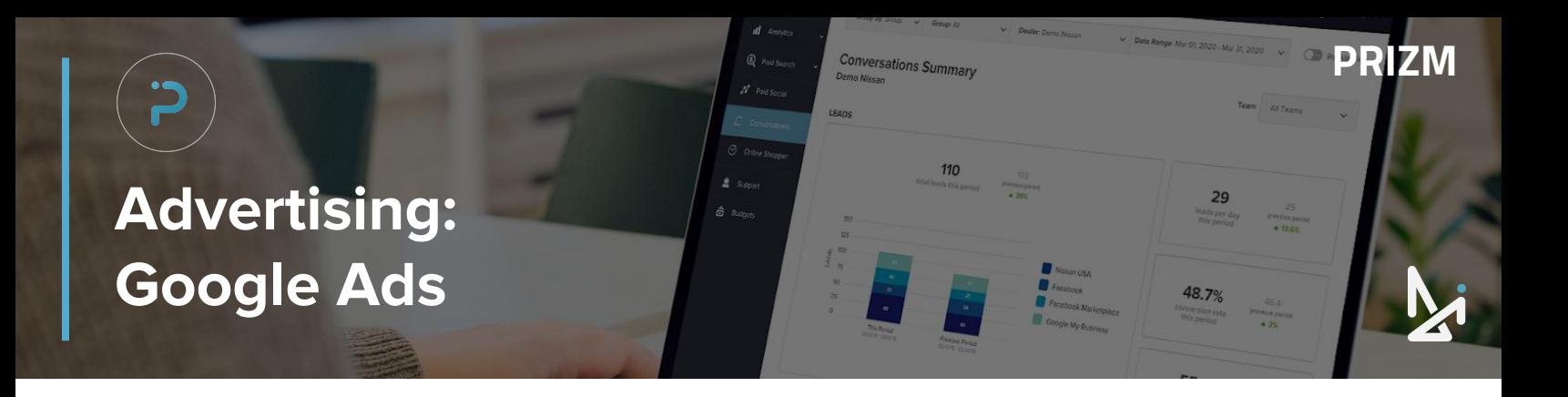

CPC (Cost Per Click)

In the Google Ads Summary, you will see a table summary of the following:

● Name

**Conversions** 

- **Clicks**
- **•** Impressions
- **CTR (Click Through Rate)**
- **Cost**
- LIS (Budget)

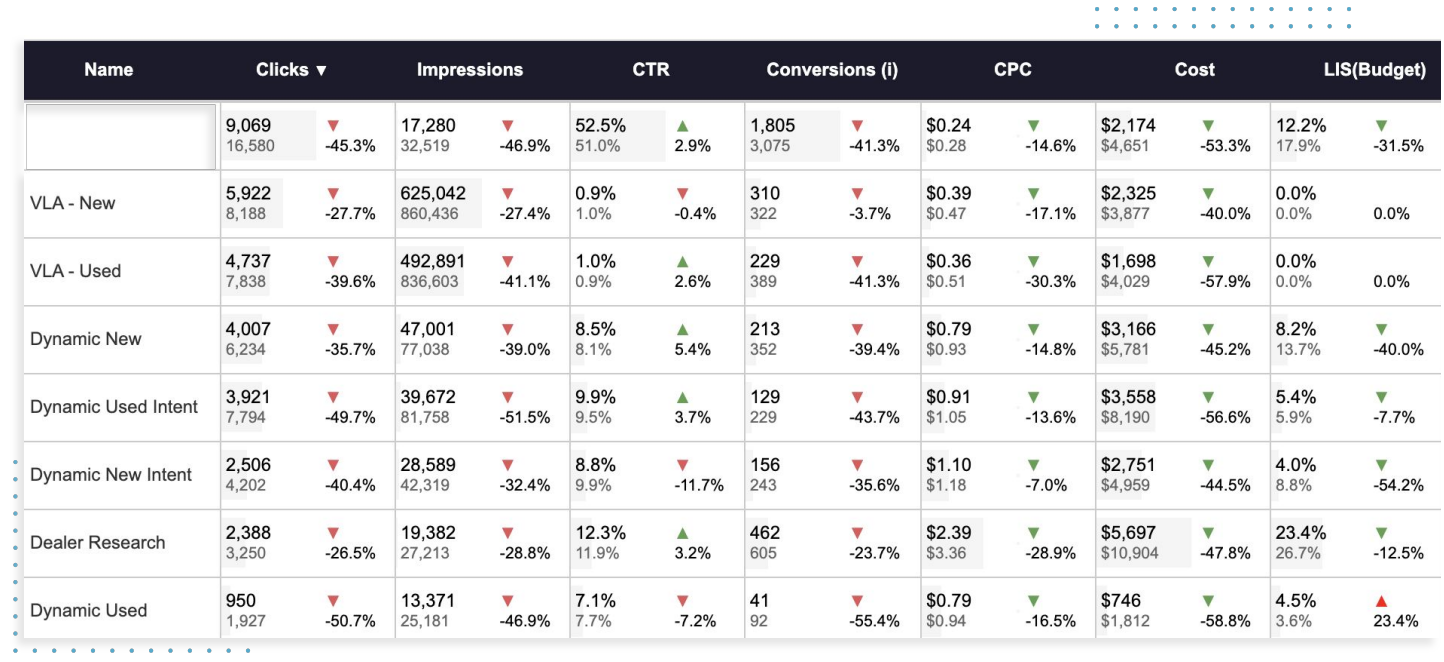

You will also either see an upward-facing green arrow ▲ or a downward-facing red arrow ▼ and a percent change of how your dealership is doing as compared to the previous period.

![](_page_30_Picture_11.jpeg)

#### **Definitions**

#### **CPR (Cost Per Click)**

Measures the average cost every time a user clicks on an advertisement.

#### **CTR (Click Through Rate)**

Number of clicks your ad receives divided by the number of times the ad is shown.

# <span id="page-31-0"></span>**SEO Summary**

The SEO Tab is a high-level snapshot of **1 Definitions** your organic (free) traffic being driven from **Page Definitions** various search engines.

On the Graph will be a display of:

- **•** Impressions
- **•** Sessions

**2**

**Conversions** 

Below the graph you will have the totals for each metric for the given time frame.

#### **Impressions**

Conversations Summary

How many users performed a search, then saw your URL in-search engine results page.

**PRIZM**

#### **Sessions**

After searching and seeing your URLs, how many users came to your site.

#### **Conversions**

How many times were tracked actions then taken on your site from users that came to your site through a search engine.

![](_page_31_Figure_14.jpeg)

Here is a brief overview of your organic traffic overlooking primary KPIs. Organic traffic is typically driven from search engines and comes from non-paid sources.

![](_page_31_Picture_16.jpeg)

![](_page_32_Picture_0.jpeg)

#### **Top 100 Keywords**

Prizm will display your local keywords and display the information in a table for you to view. In the table you will see:

- Top 100 keywords
- URL associated with that keyword
- Position change
- Difference (increase **↑** or decrease **↓**)
- **Volume**

**Keywords Performance** 

![](_page_32_Picture_96.jpeg)

Top 100 Keywords

**Locally Tracked** 

![](_page_32_Picture_97.jpeg)

Note: Keyword performance metrics displayed will show for the previous month and are not controlled by the date range selector. Monthly data is updated on the 7th. Comparison data shows the previous month and the month preceding it.

![](_page_32_Picture_14.jpeg)

#### **Definitions**

#### **Locally Tracked Keywords**

Keywords that contain location-specific phrases and generate results related to the same geographic location. These keywords help drive people in your area to your business and play an integral role in optimizing your local SEO strategy.

![](_page_33_Picture_0.jpeg)

In this section you will see a detailed overview of the Google Business Profile

- **Website Clicks**
- **Direction Clicks**
- **Organic Sessions**

![](_page_33_Figure_5.jpeg)

You will also either see an upward-facing green arrow ▲ or a downward-facing red arrow ▼ and a percent change of how your dealership is doing as compared to the previous period. Hover your mouse over any specific point to get detailed information for the specific point in time.

#### **SEO Best Practices**

- **1.** Create Quality Content, Regularly
- **2.** Create a Healthy Internal Linking Structure
- **3.** Correct Technical Issues
- **4.** Update Meta Descriptions on Valuable Pages
- **5.** Google My Business Optimizations

Interested in learning more? [Click here!](http://dealerinspire.com/backlinks-for-seo/)

![](_page_33_Picture_14.jpeg)

<span id="page-34-0"></span>![](_page_34_Picture_0.jpeg)

The next section will display our Conversations reporting to allow you to understand how Conversations is working for you and your dealership!

In the graph below you will see your total number of chats and the total leads for the specified timeframe. Hover your mouse over any point on the graph to get a more detailed breakdown.

![](_page_34_Figure_3.jpeg)

Below is an overview of leads generated from Conversations data for each perspective team

There will also be a detailed table summary below the graph covering the following data points:

- Total Leads
- Total Chats
- Lead Conversion Rate
- Total Sales
- Total Profit
- Profit per Sale

![](_page_34_Picture_93.jpeg)

# **Modern Retailing: Conversations**

There will also be a detailed table summary of all chat details below covering the following data points:

- **Answered Chats**
- **Survey Score**
- % of Chats Answered
- Visitor Wait Time
- **Chats Missed** ● Chats Abandoned
- Handle Time

#### Chat Details

![](_page_35_Picture_111.jpeg)

**Conversations Summary** 

110

**PRIZM**

You will also either see an upward-facing green arrow ▲ or a downward-facing red arrow ▼ and a percent change of how your dealership is doing as compared to the previous period.

In this section, you will see a summary of the Chats by source compared to the previous date Range.

![](_page_35_Figure_12.jpeg)

Hover your mouse over any data point on the graph to see detailed information for Chat statistics.

# <span id="page-36-0"></span>**Modern Retailing: Online Shopper**

If you have Online Shopper, DI's digital retailing solution, you can easily gain insight into reporting and data for Online Shopper. WIthin the Online Shopper reporting tab, you will be able to view metrics within the graph on:

Conversations St

**PRIZM**

- **Total Visits**
- **Total Leads**

Hovering your mouse over any specific point within the graph will display more detailed information for that specific point in time.

![](_page_36_Figure_5.jpeg)

You can also see totals for the following metrics in the table below the graph:

**Total Visits** 

**Total Profit** 

- **Total Leads**
- Lead Conv. Rate
- 
- Profit Per Sale
- **Total Sales**

![](_page_36_Picture_131.jpeg)

You will either see an upward-facing green arrow ▲ or a downward-facing red arrow ▼ and a percent change of how your dealership is doing as compared to the previous period.

# **Modern Retailing: Online Shopper**

Within this view will be a table summary of the following metrics:

- Month/Year
- **Total Sales**

- Total Visits
- **Total Leads**
- **Total Profit**
- Profit Per Sale
- **•** Lead Conversion Rate

You will also either see an upward-facing green arrow ▲ or a downward-facing red arrow ▼ and a percent change of how your dealership is doing as compared to the previous period.

**Conversations Summary** 

**PRIZM**

![](_page_37_Picture_78.jpeg)

![](_page_38_Picture_0.jpeg)

# **CONGRATULATIONS!**

![](_page_38_Picture_2.jpeg)

You are now ready to tackle all of the data coming in for his connected platform, including website analytics, Conversations, Online Shopper, advertising, SEO, and so much more!

# **LEARN MORE!**

#### **[Learn about Workshops](https://training.dealerinspire.com/webinars/interactive-training/) See Prizm in Action**

Are you interested in taking a deep dive into Website Platform, Online Shopper, or Conversations?

We offer live, interactive workshops aimed at getting you ready to make the most of your DI products!

Want to see Prizm in action?

Check out our product videos and guides in [Training Camp](https://training.dealerinspire.com) today!

#### **[Reach a Coach](mailto:trainers@dealerinspire.com)**

Have a question or looking for additional resources or training?

Reach out to a Coach!

Email us at [trainers@dealerinspire.com](mailto:trainers@dealerinspire.com) and someone will reach out!